# **Radiology and Cardiology**

### Provider Orientation Sessions for The Health Plan

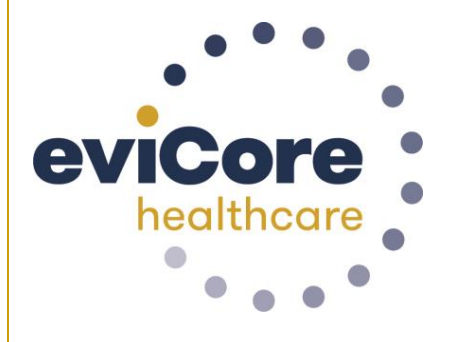

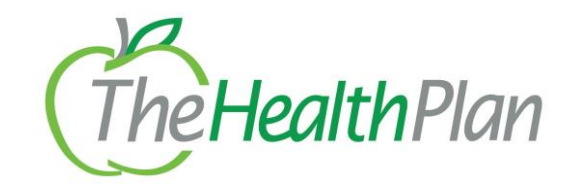

© 2019 eviCore healthcare. All Rights Reserved. This presentation contains CONFIDENTIAL and PROPRIETARY information.

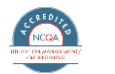

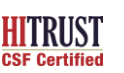

**Quality Improvement Organizations** 

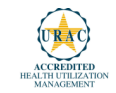

# **Company Overview**

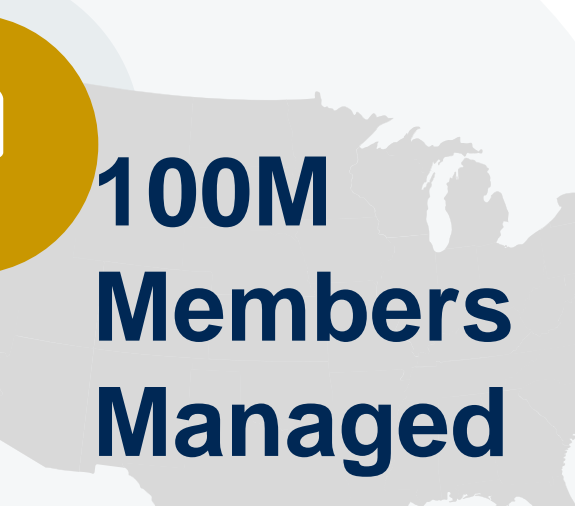

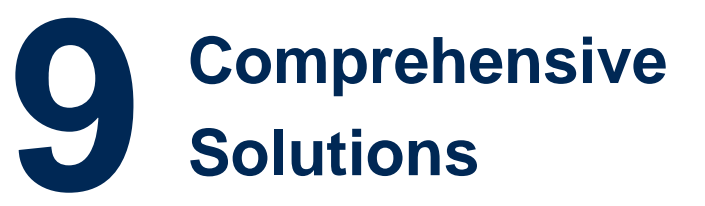

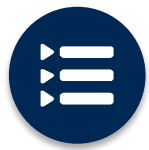

The industry's most **comprehensive clinical evidence-based guidelines**

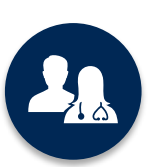

4.9k<sup>+</sup> employees including **1k clinicians**

Engaging with 570k<sup>+</sup> providers

#### **Headquartered in Bluffton, SC Offices across the US including:**

- Lexington, MA
- Colorado Springs, CO
- Franklin, TN
- Greenwich, CT

Melbourne, FL

- Plainville, CT
- Sacramento, CA

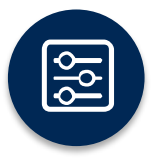

Advanced, innovative, and intelligent technology

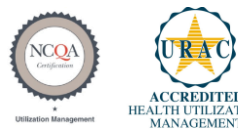

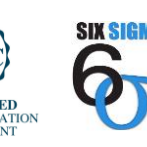

**Quality Improvement Organizations** Sharing Knowledge. Improving Health Care. **CENTERS FOR MEDICARE & MEDICAID SERVICES** 

#### Radiology Solution - Our Experience

## **30<sup>+</sup>Regional**

**and National Clients**

### **37k<sup>+</sup> Cases built per day**

#### **24 Years Managing Radiology Services**

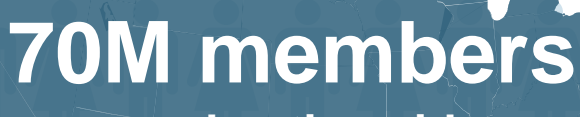

**managed nationwide**

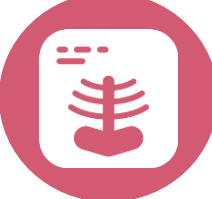

### **Members Managed**

- **25.5M Commercial Memberships**
- **2M Medicare Memberships**
- **6.5M Medicaid Memberships**

#### Cardiology Solution - Our Experience

## **20<sup>+</sup>Regional**

**and National Clients**

### **10k<sup>+</sup> Cases built per day**

#### **13 Years Managing Radiology Services**

## **50M members**

**managed nationwide**

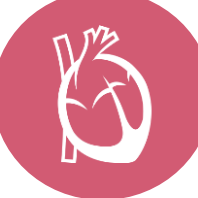

### **Members Managed**

- **37.7M Commercial Memberships**
- **2.3M Medicare Memberships**
- **5.98M Medicaid Memberships**

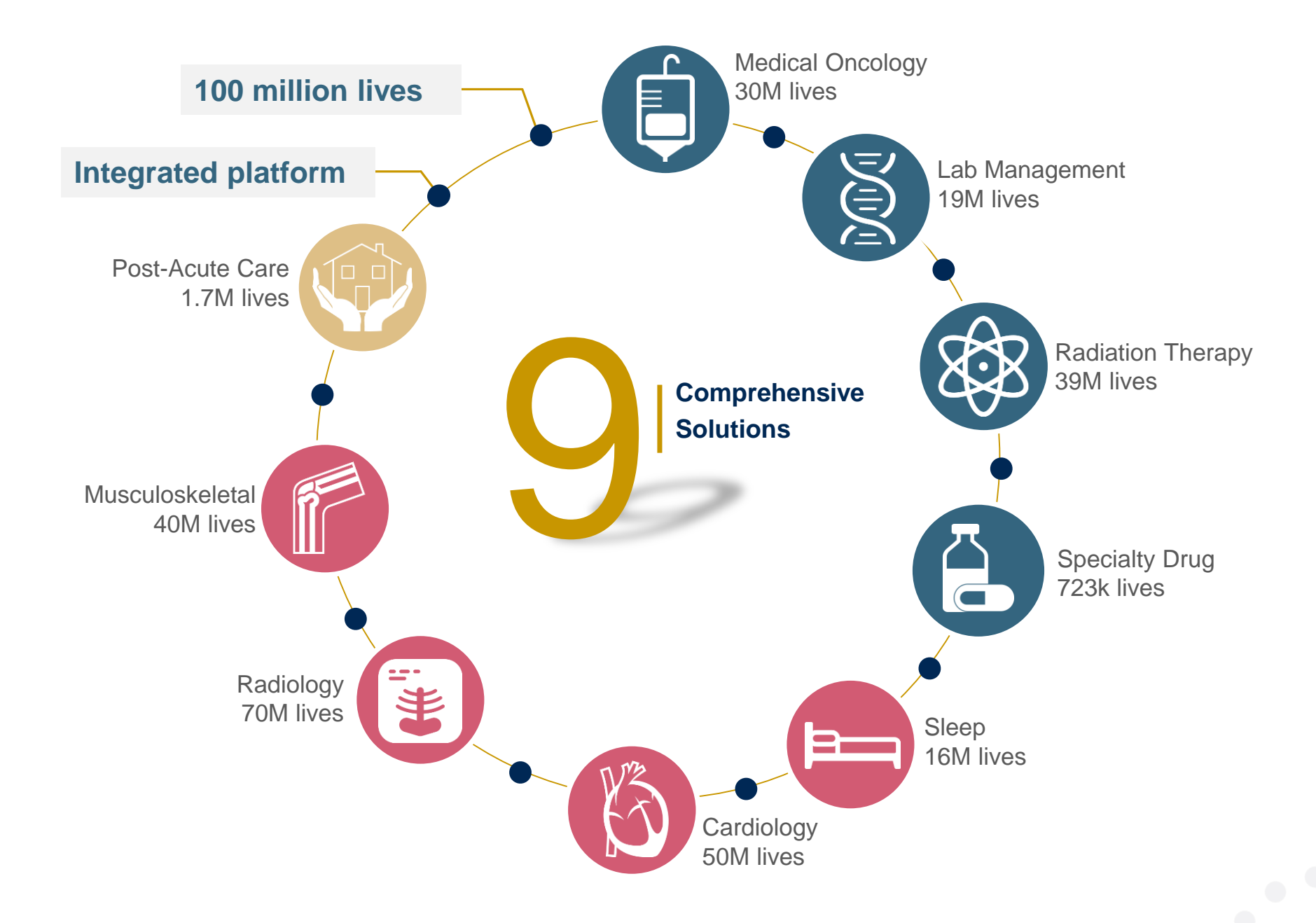

## **Our Clinical Approach**

**Service** State

#### **Clinical Staffing**

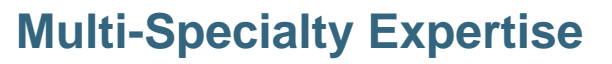

Dedicated nursing and physician specialty teams for various solutions

- **Anesthesiology**
- **Cardiology**
- **Chiropractic**
- **Emergency Medicine**
- **Family Medicine**
	- Family Medicine / OMT
	- Public Health & General Preventative Medicine
- **Internal Medicine**
	- Cardiovascular Disease
	- Critical Care Medicine
	- Endocrinology, Diabetes & Metabolism
	- Geriatric Medicine
	- Hematology
	- Hospice & Palliative Medicine
	- Medical Oncology
	- Pulmonary Disease
	- Rheumatology
	- Sleep Medicine
	- Sports Medicine

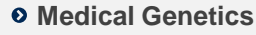

- **Nuclear Medicine**
- **OB / GYN**
	- Maternal-Fetal Medicine

**>300 Medical Directors** 

- **Oncology / Hematology**
- **Orthopedic Surgery**
- **Otolaryngology**
- **Pain Mgmt. / Interventional Pain**
- **Pathology** 
	- Clinical Pathology
- **Pediatric**
	- Pediatric Cardiology
	- Pediatric Hematology-Oncology
- **Physical Medicine & Rehabilitation** 
	- Pain Medicine
- **Physical Therapy**
- **Radiation Oncology**

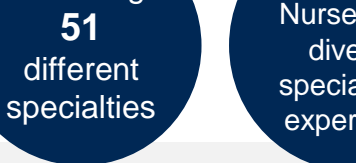

**Covering** 

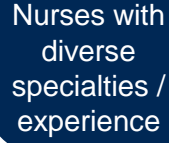

**800** 

- $\circ$  **Radiology** 
	- Diagnostic Radiology
	- Neuroradiology
	- Radiation Oncology
	- Vascular & Interventional Radiology
- $\circ$  **Sleep Medicine**
- $o$  **Sports Medicine**
- $\circ$  Surgery
	- Cardiac
	- General
	- Neurological
	- Spine
	- Thoracic
	- Vascular
- **Urology**

#### **Evidence-Based Guidelines**

#### **The foundation of our solutions:**

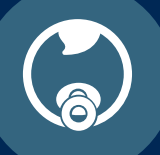

**Dedicated pediatric guidelines**

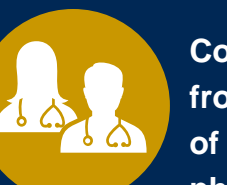

**Contributions from a panel of community physicians** 

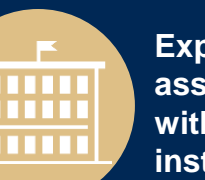

**Experts associated with academic institutions**

**Current clinical literature**

#### **Aligned with National Societies**

- American College of Cardiology
- American Heart Association
- American Society of Nuclear Cardiology
- Heart Rhythm Society
- American College of Radiology
- American Academy of Neurology
- American College of Chest Physicians
- American College of Rheumatology
- American Academy of Sleep Medicine
- American Urological Association
- National Comprehensive Cancer Network
- American Society for Radiation Oncology
- American Society of Clinical Oncology
- American Academy of Pediatrics
- American Society of Colon and Rectal Surgeons
- American Academy of Orthopedic Surgeons
- North American Spine Society
- American Association of Neurological Surgeons
- American College of Obstetricians and Gynecologists
- The Society of Maternal-Fetal Medicine

## **Our Service Model**

#### **Enabling Better Outcomes**

#### **Enhancing outcomes through Client and Provider engagement**

#### **Client & Provider Operations**

Client Provider Representatives are cross-trained to investigate escalated provider and health plan issues.

#### **Client Experience Manager**

Client Service Managers lead resolution of complex service issues and coordinate with partners for continuous improvement.

#### **Regional Provider Engagement Managers**

Regional Provider Engagement Managers are on-the-ground resources who serve as the voice of eviCore to the provider community.

#### **Why Our Service Delivery Model Works**

**One centralized intake point** 

allows for timely identification, tracking, trending, and reporting of all issues. It also enables eviCore to quickly identify and respond to systemic issues impacting multiple providers.

#### **Complex issues are escalated**

**to resources** who are the subject matter experts and can quickly coordinate with matrix partners to address issues at a root-cause level.

#### **Routine issues are handled by a team of representatives** who

are cross trained to respond to a variety of issues. There is no reliance on a single individual to respond to your needs.

## **Radiology and Cardiology Prior Authorization Process**

#### **Program Overview**

**eviCore healthcare will begin accepting requests on** December 16, 2019 **for dates of service December 16, 2019 and beyond**

#### **Prior authorization from eviCore applies to services that are:**

- Outpatient
- Elective / Non-emergent
- **Diagnostic**

**Prior authorization from eviCore does not apply to services that are performed in:**

- Emergency room
- **Inpatient**
- 23-hour observation

**It is the responsibility of the ordering provider to request prior authorization approval for services.**

**Authorization is required** for The Health Plan members enrolled in the following programs:

- **Commercial plans;** HMO, PPO, POS, and WV PEIA plans
- **Medicare plans;** SecureCare HMO, SecureChoice PPO, and Dual Eligible Special Needs plans in West Virginia and Ohio

• **Medicaid plans**; Mountain Health Trust, SSI and WV Health Bridge plans

#### **Prior Authorization Required:**

- CT / CTA
- MRI / MRA
- PET / PET CT
- Myocardial Perfusion Imaging (Nuclear Stress)
- Echo / Echo Stress
- Diagnostic Heart Cath
- Cardiac Imaging (CT. MRI, PET)
- Cardiac Rhythm Implantable Device (CRID)

To find a list of CPT (Current Procedural Terminology) codes that require prior authorization through eviCore, please visit:

#### **Clinical Review Process –** Easy for Providers and Staff

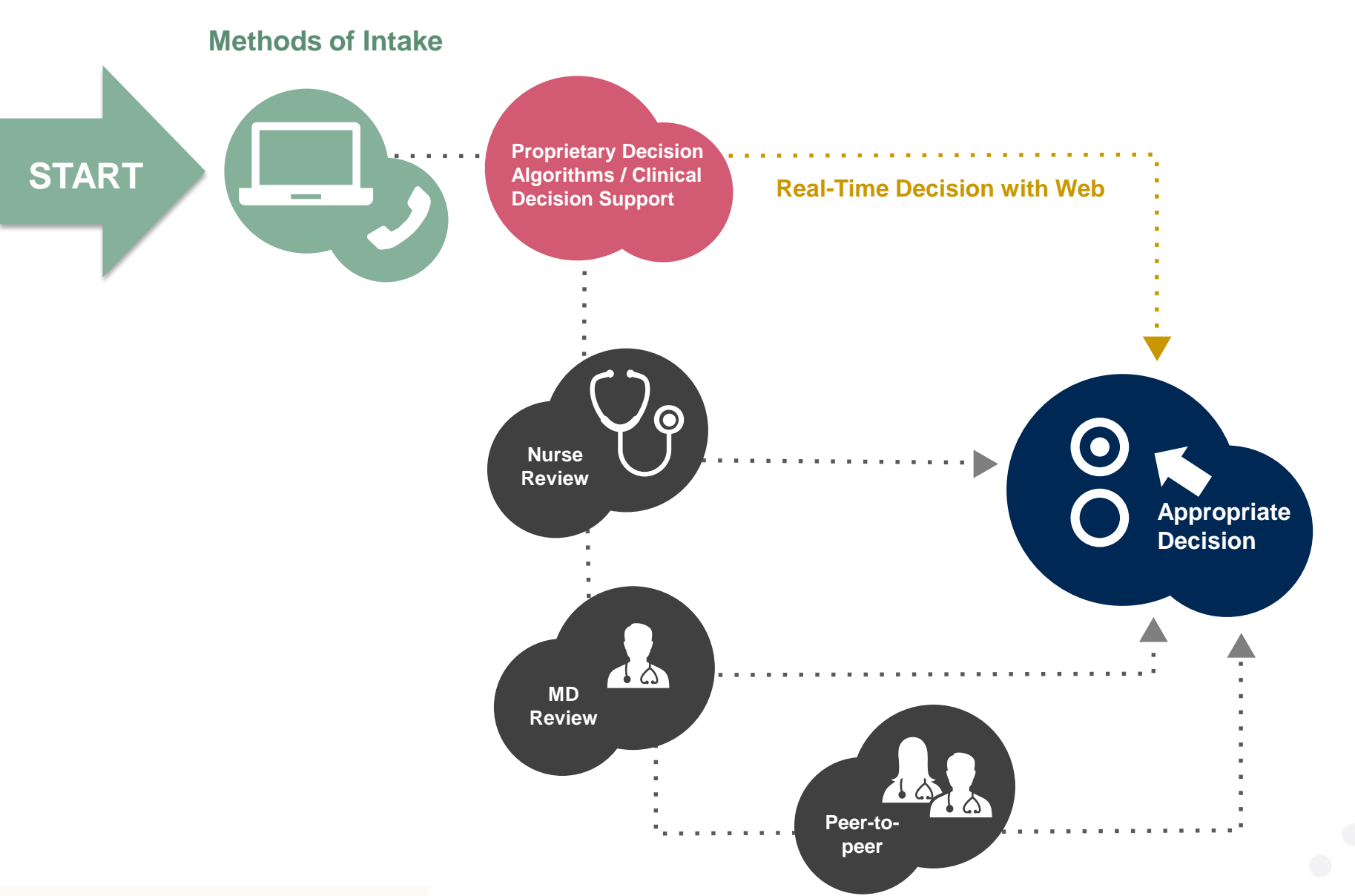

#### **When Request is Determined as Inappropriate**

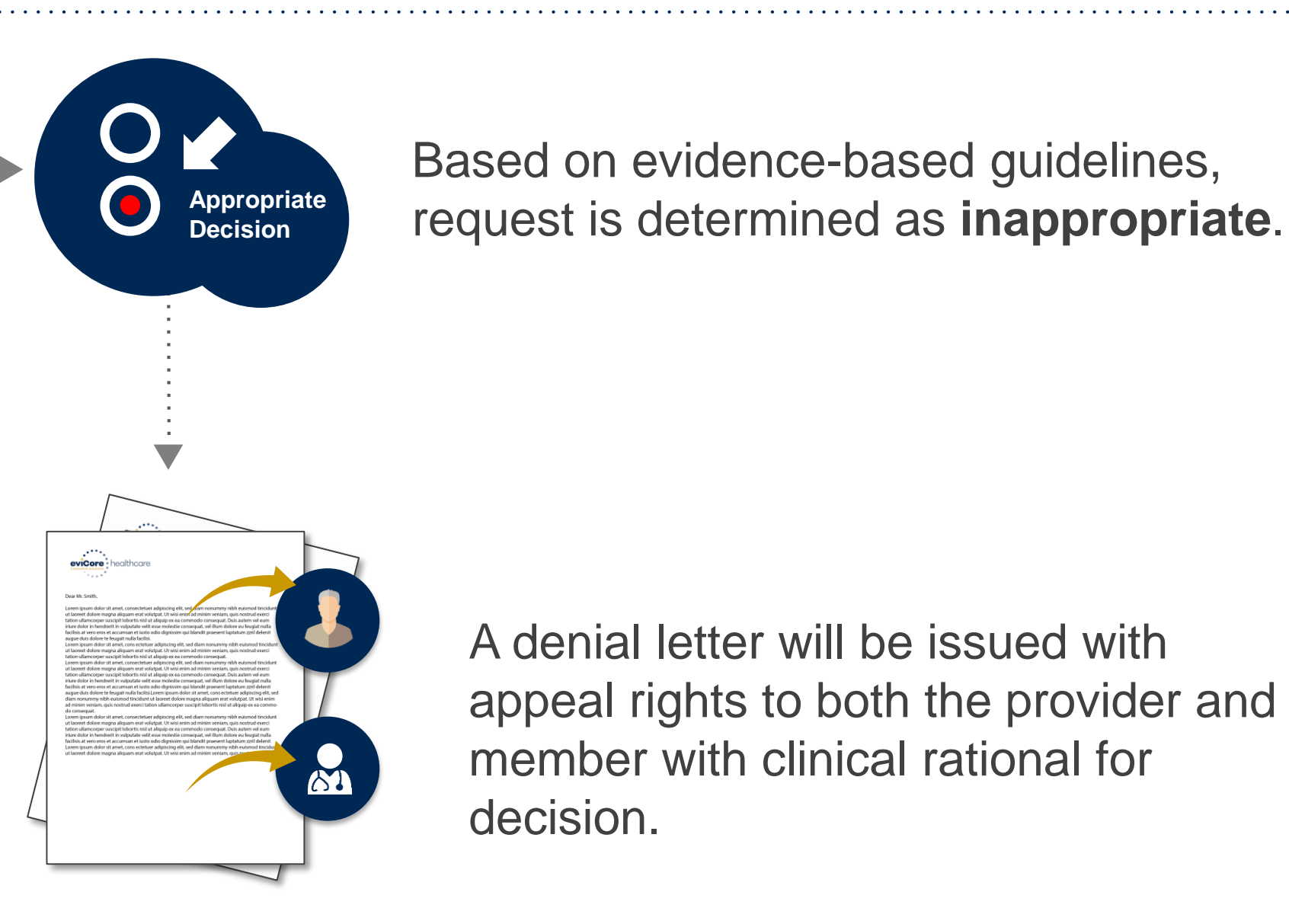

A denial letter will be issued with appeal rights to both the provider and member with clinical rational for decision.

#### **Needed Information**

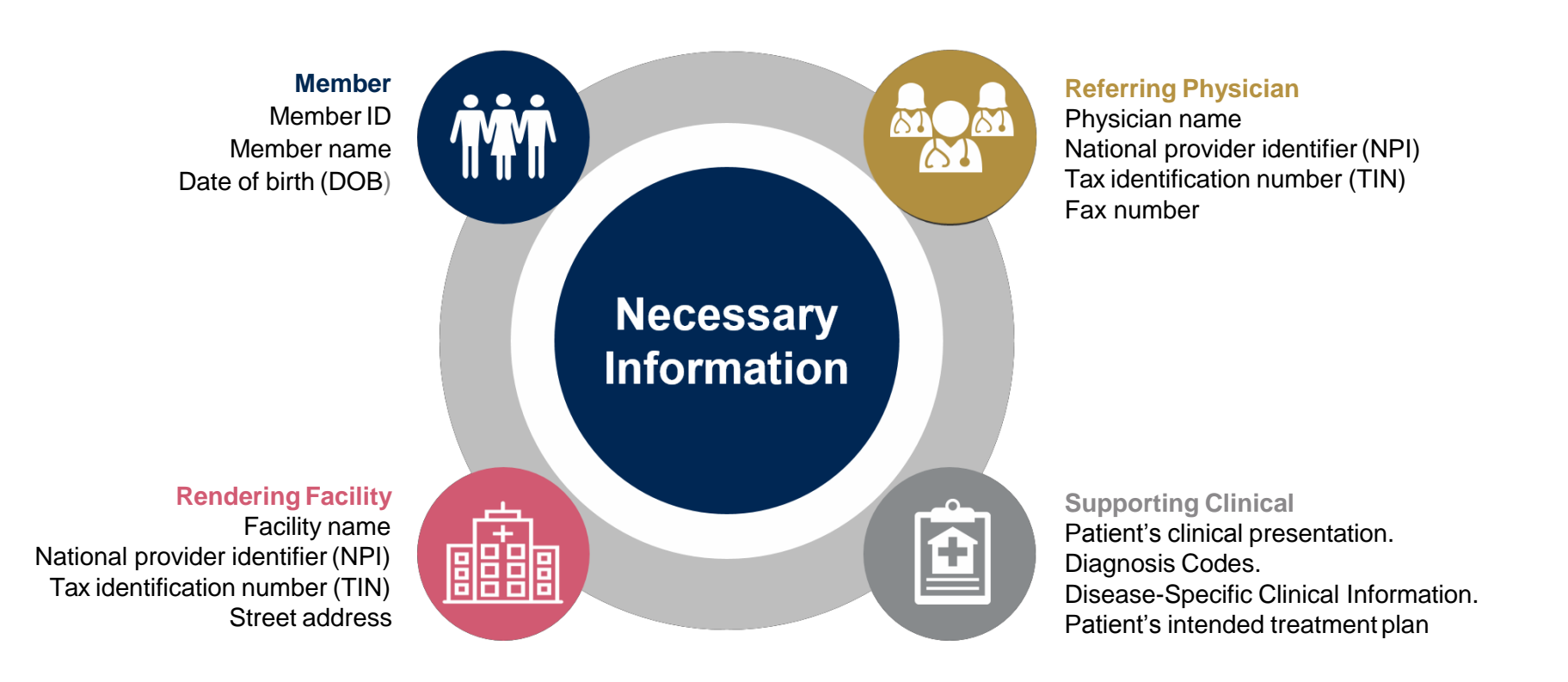

**If clinical information is needed, please be able tosupply:**

- Prior tests, lab work, and/or imaging studies performed related to this diagnosis
- The notes from the patient's last visit related to the diagnosis
- Type and duration of treatment performed to date for the diagnosis

#### **Prior Authorization Outcomes**

#### **Approved Requests**

Once all clinical information is received requests are processed as follows:

- **Commercial within 2 business days**  (not to exceed 10 calendar days OH, and not to exceed 7 calendar days for WV)
- **Medicaid within 7 calendar days** (not to exceed 14)
- **Medicare within 14 calendar days**

#### **Delivery Method**

- Faxed to ordering provider and rendering facility
- Mailed to the member
- Information can be printed on demand from the eviCore healthcare Web Portal

*Authorizations are good for 45 calendar days from the date of determination* 

#### **Denied Requests Delivery Method**

- **Communication of denial** determination
- Communication of the rationale for the denial
- How to request a Peer Review

- Faxed to the ordering provider
- Mailed to the member

#### **Prior Authorization Outcomes – Commercial and Medicaid**

### **Clinical Consultations**

- If a request is denied and requires further clinical discussion for approval, we welcome requests for clinical determination discussions from referring physicians. In certain instances, additional information provided during the consultation is sufficient to satisfy the medical necessity criteria for approval
- **Clinical Consultations** can be scheduled at a time convenient to your physician by visiting www.evicore.com/pages/requestaconsultation.aspx

#### **Reconsiderations**

- Additional clinical information can be provided without the need for a physician to participate
- Must be requested within 7 calendar days of the determination for OH Commercial & WV Medicaid, and 14 calendar days for WV **Commercial**

#### **Prior Authorization Outcomes – Medicare / Dual Needs**

### **Pre-Decision Consultation**

- If your case requires further clinical discussion for approval, we welcome requests for clinical determination discussions from referring physicians prior to a decision being rendered.
- In certain instances, additional information provided during the pre-decision consultation is sufficient to satisfy the medical necessity criteria for approval

#### **Special Circumstances**

### **Appeals**

- **eviCore will process first level appeals for Commercial and Medicaid members**
- **Requests for appeals must be submitted to eviCore within 180 days of the initial determination**
- **The imaging request and all clinical information provided will be reviewed by a physician other than the one who made the initial determination**
- **A written notice of the appeal decision will be mailed to the member and faxed to the provider within 5 business days of the decision (not to exceed 30 days OH / WV Commercial), and 30 days for WV Medicaid**
- **Appeal requests for Medicare cases need to be submitted to The Health Plan within 60 calendar days of the adverse determination**

### **Retrospective Studies**

• *Retrospective Requests are only allowed when a study had to be performed on an urgent basis on a holiday or over a weekend; All other retro requests will be directed to The Health Plan*

### **Outpatient Urgent Studies**

- **Contact eviCore by phone to request an expedited prior authorization review and provide clinical information**
- **Urgent Cases will be reviewed within 48 hours of the request with written notification within 3 days of oral notification for OH/WV commercial cases. WV Medicaid cases within 2 business days with written notification within 72 hours of request. And Medicare cases within 72 hours with written notification within 3 days of verbal notification**

#### **Methods for Authorization Requests**

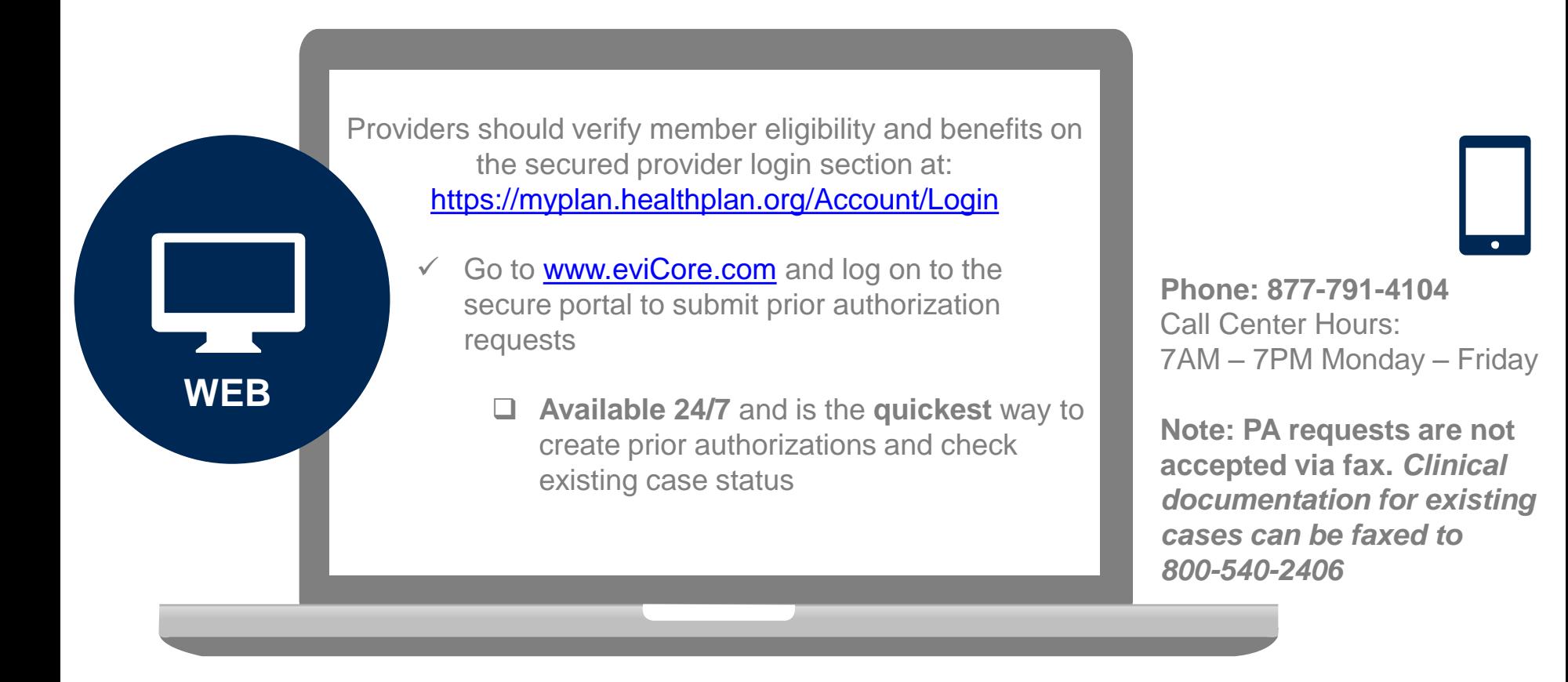

*Important: Providers will access eviCore web portal directly through eviCore.com - However we recommend you go to THP's website to ensure redirection to eviCore for the appropriate CPT Code(s)*

## **Web Portal Services**

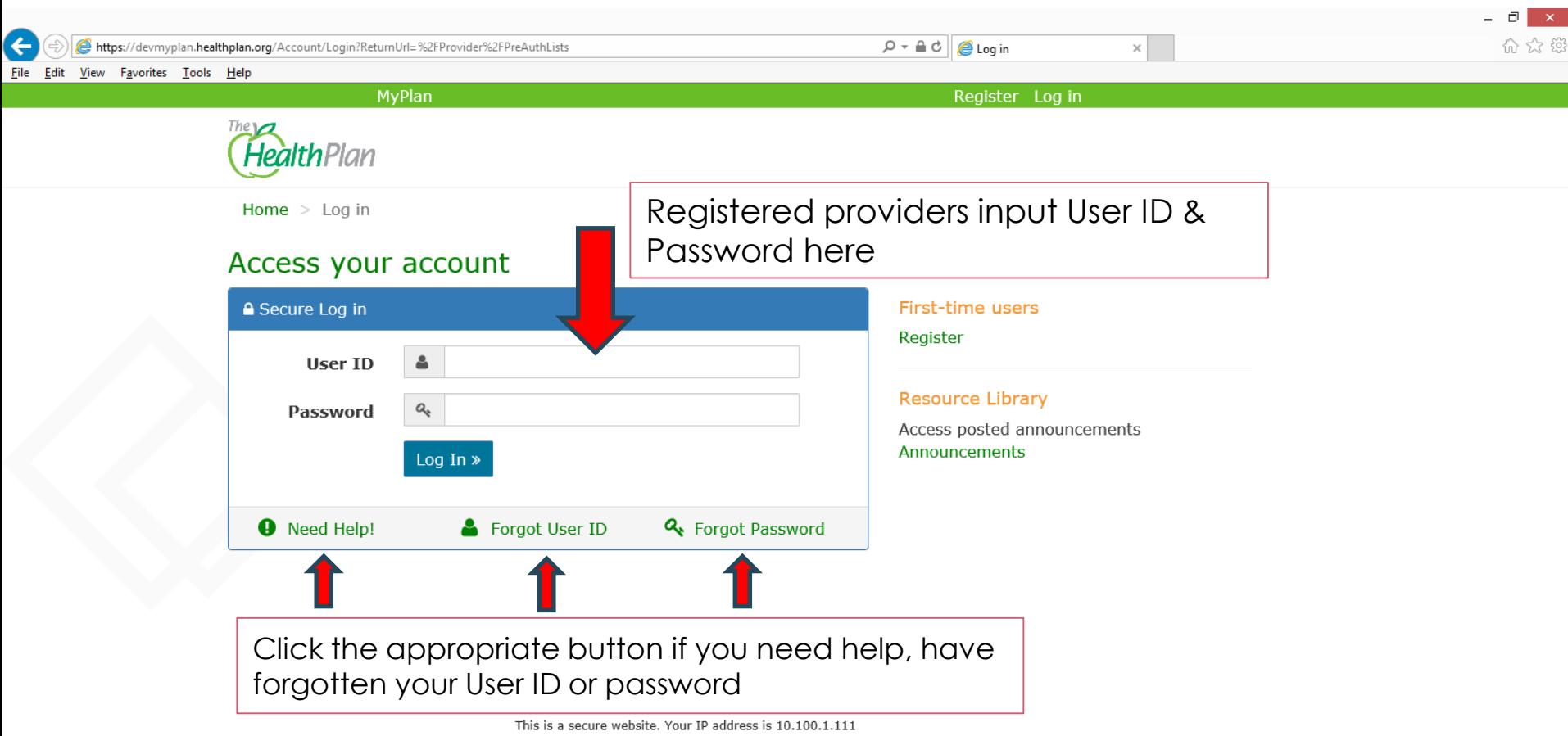

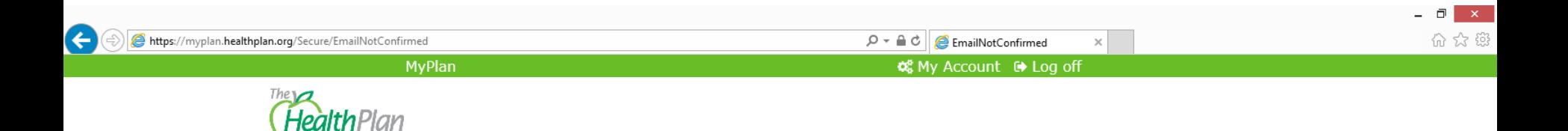

#### Hey Demo,

We noticed you have not confirmed your email address. It is really important that you confirm you email address for a couple reasons:

It will be easier for you to access your account if you forget your sign in information. We can notify you if your employer has posted any important documents or links.

The process is really easy. We just send you an email with a special link in the email body. All you need to do is open the email and click on the link.

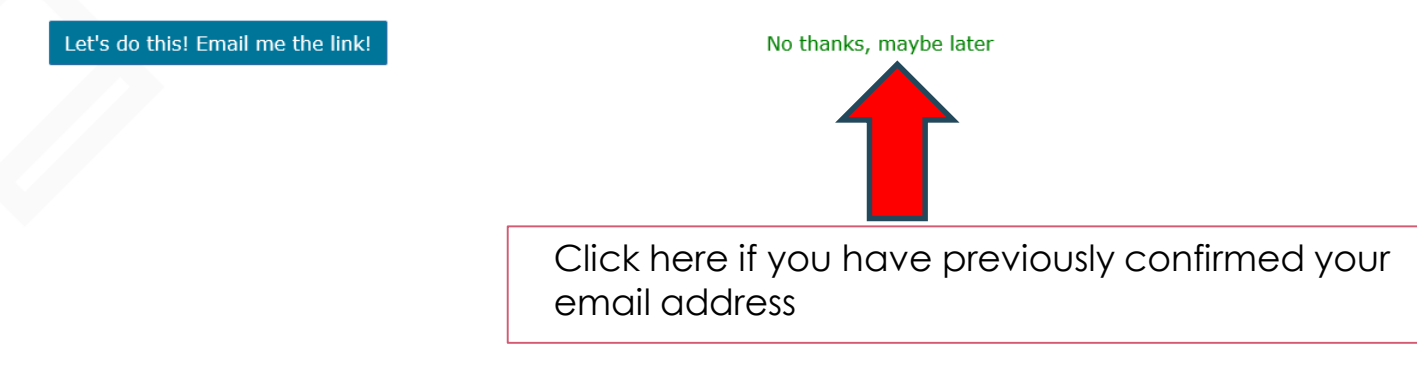

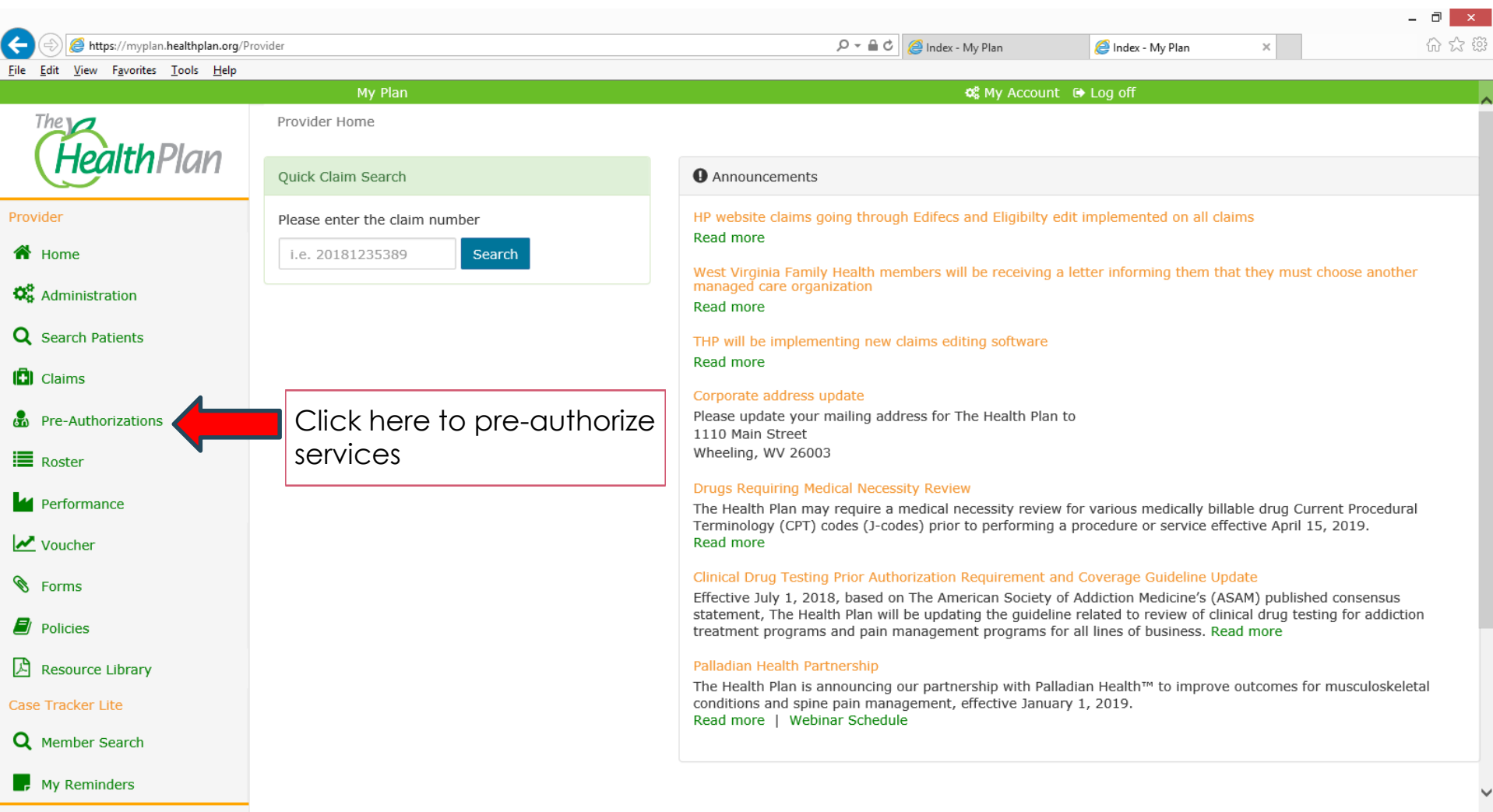

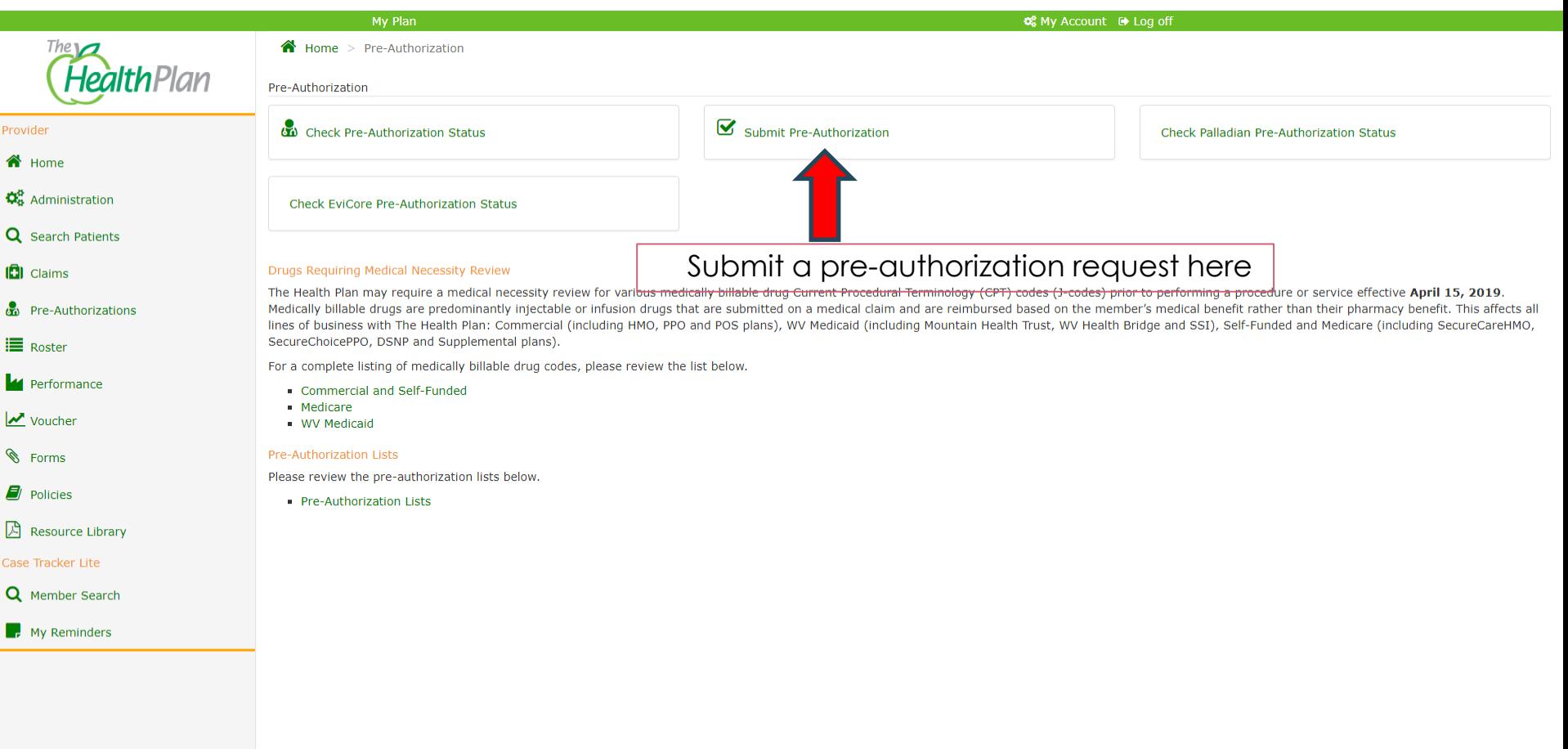

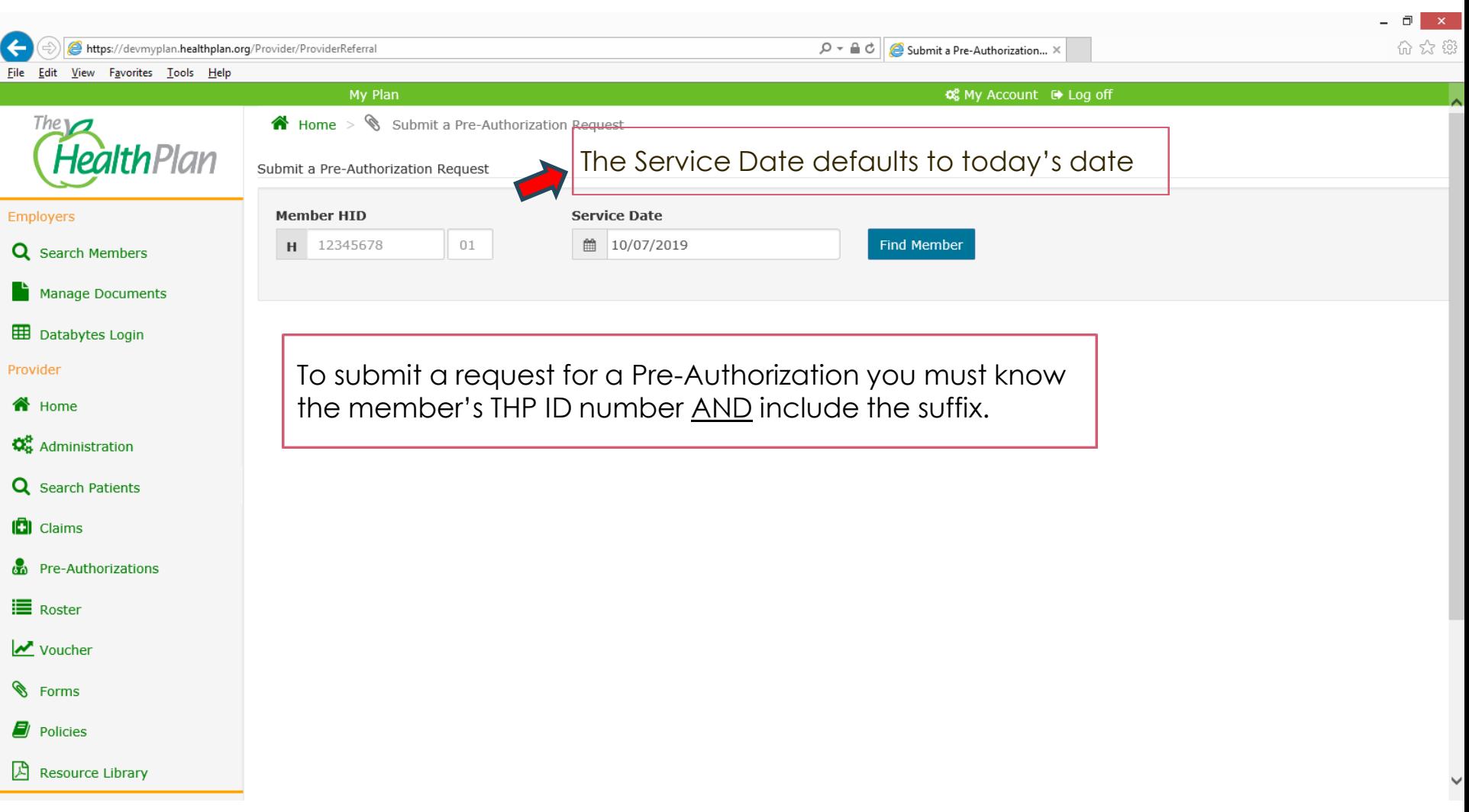

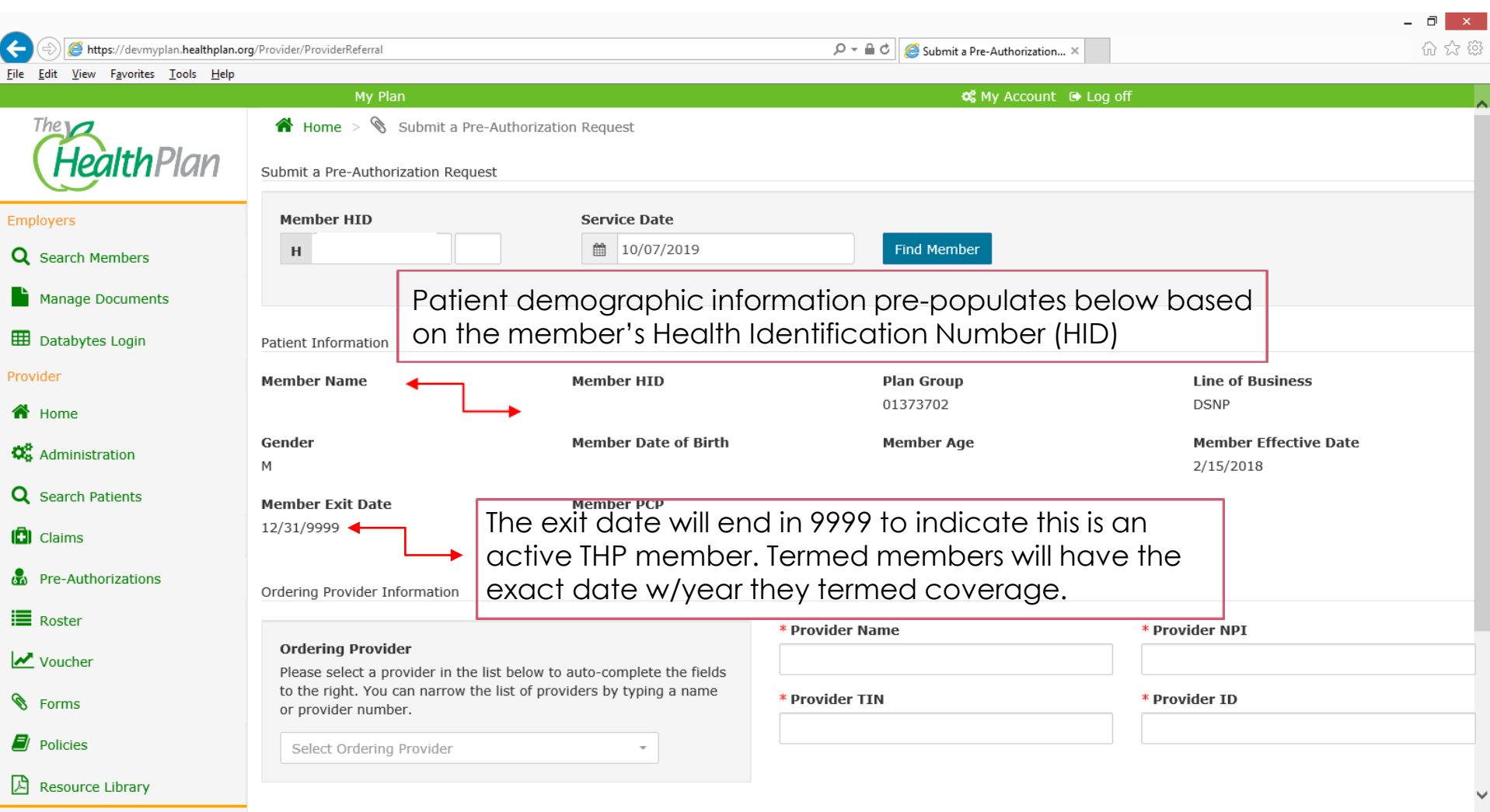

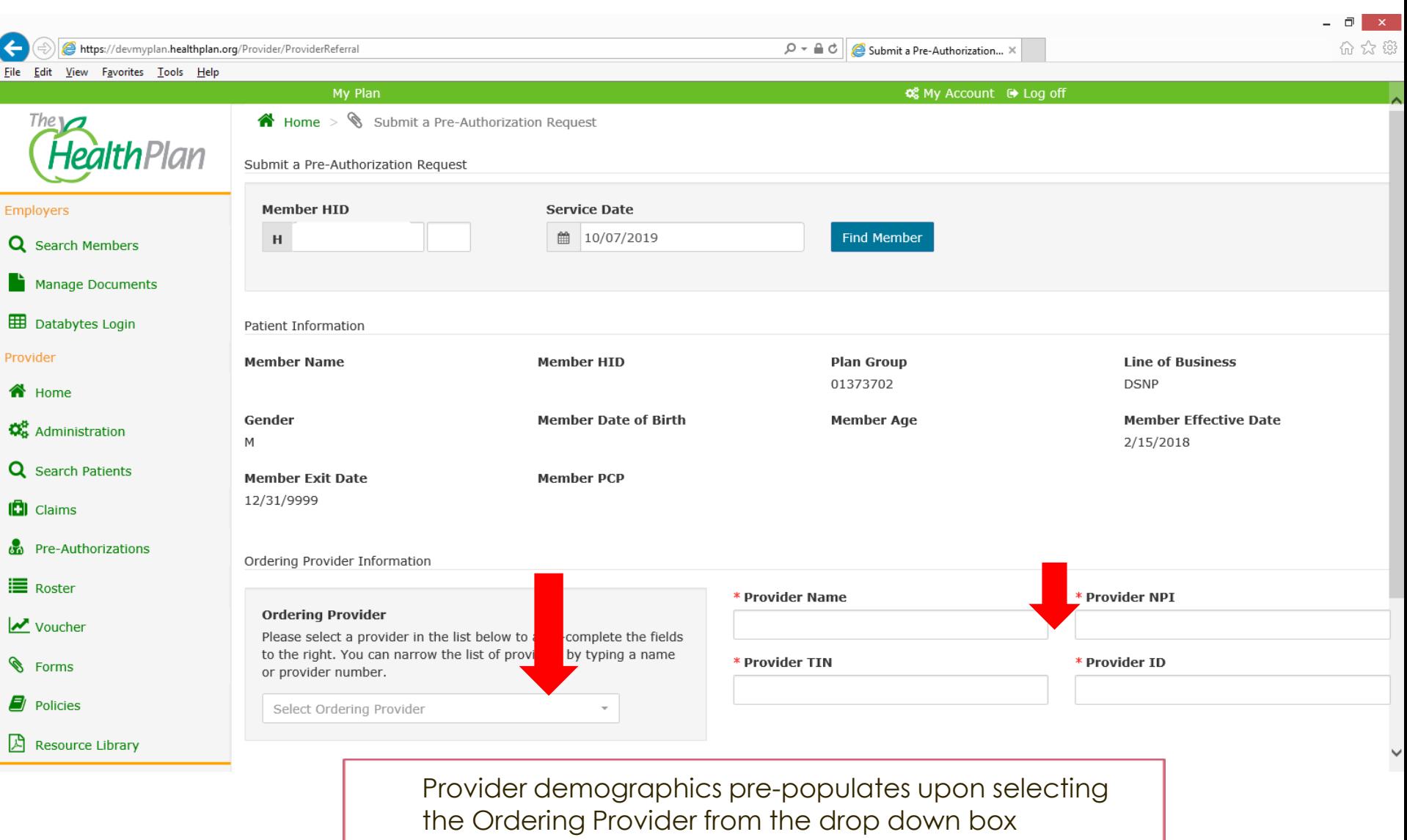

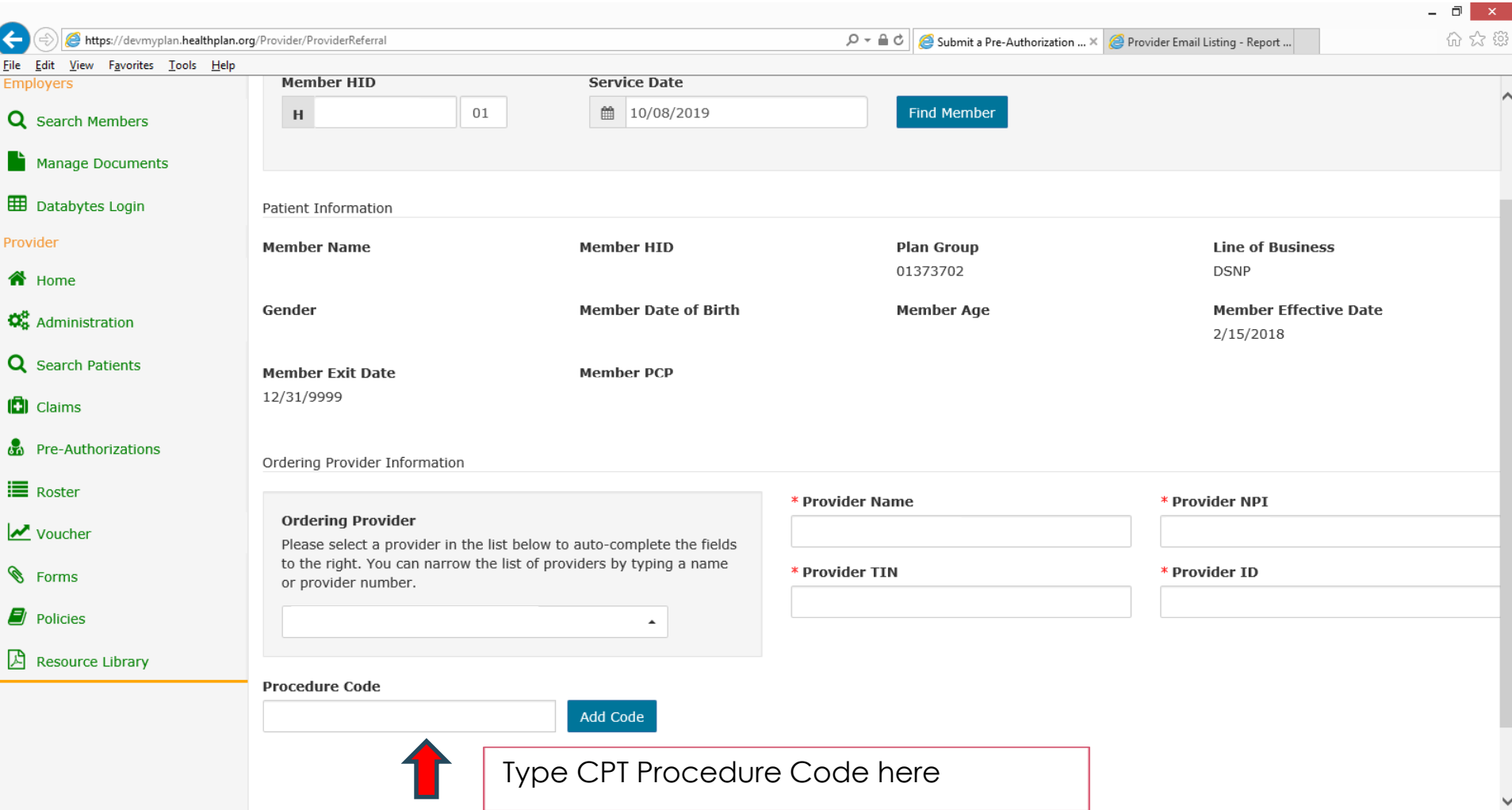

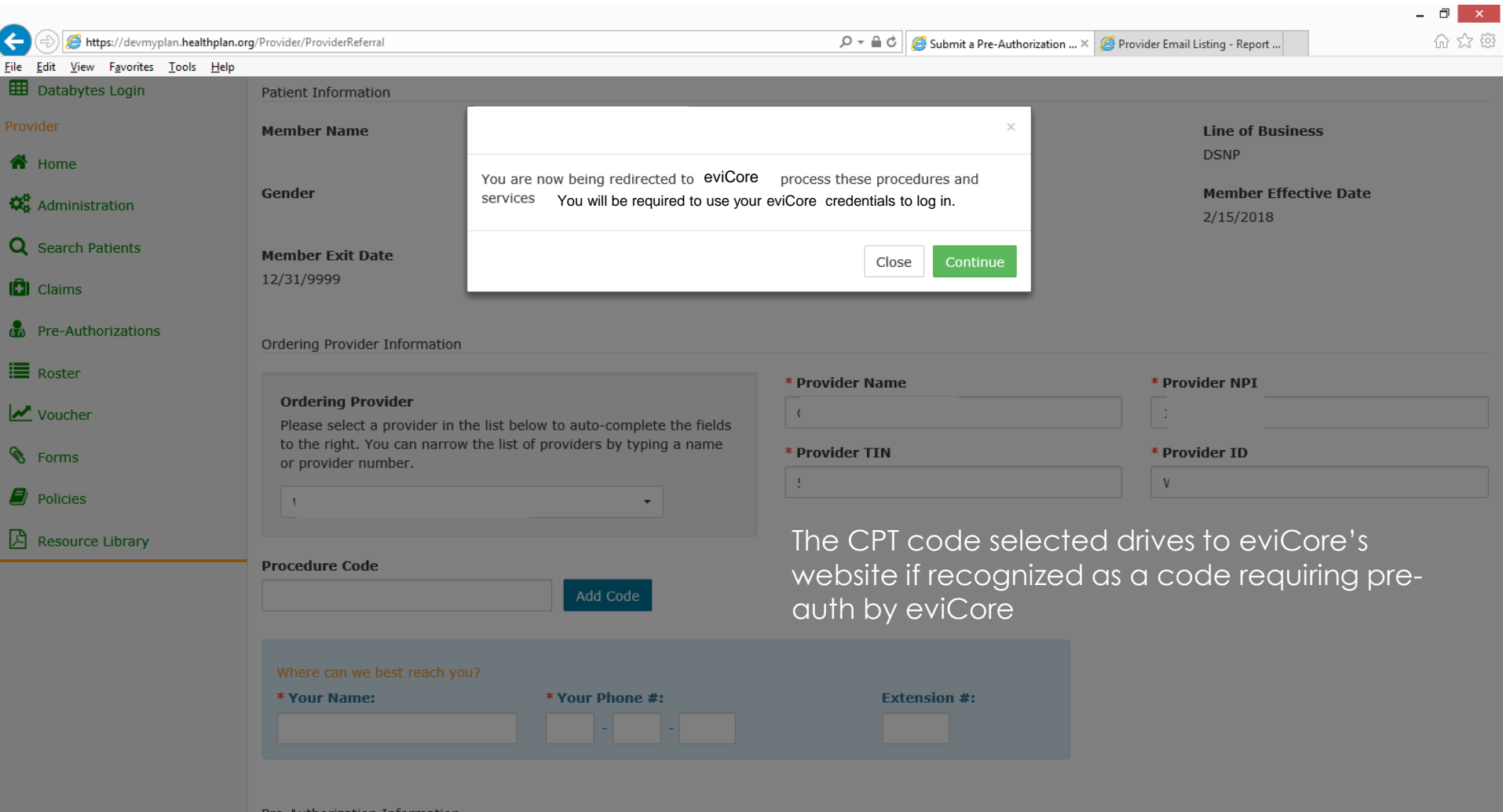

Redirection to eviCore's Provider Web Portal – You will need to log in using your eviCore User ID and Password

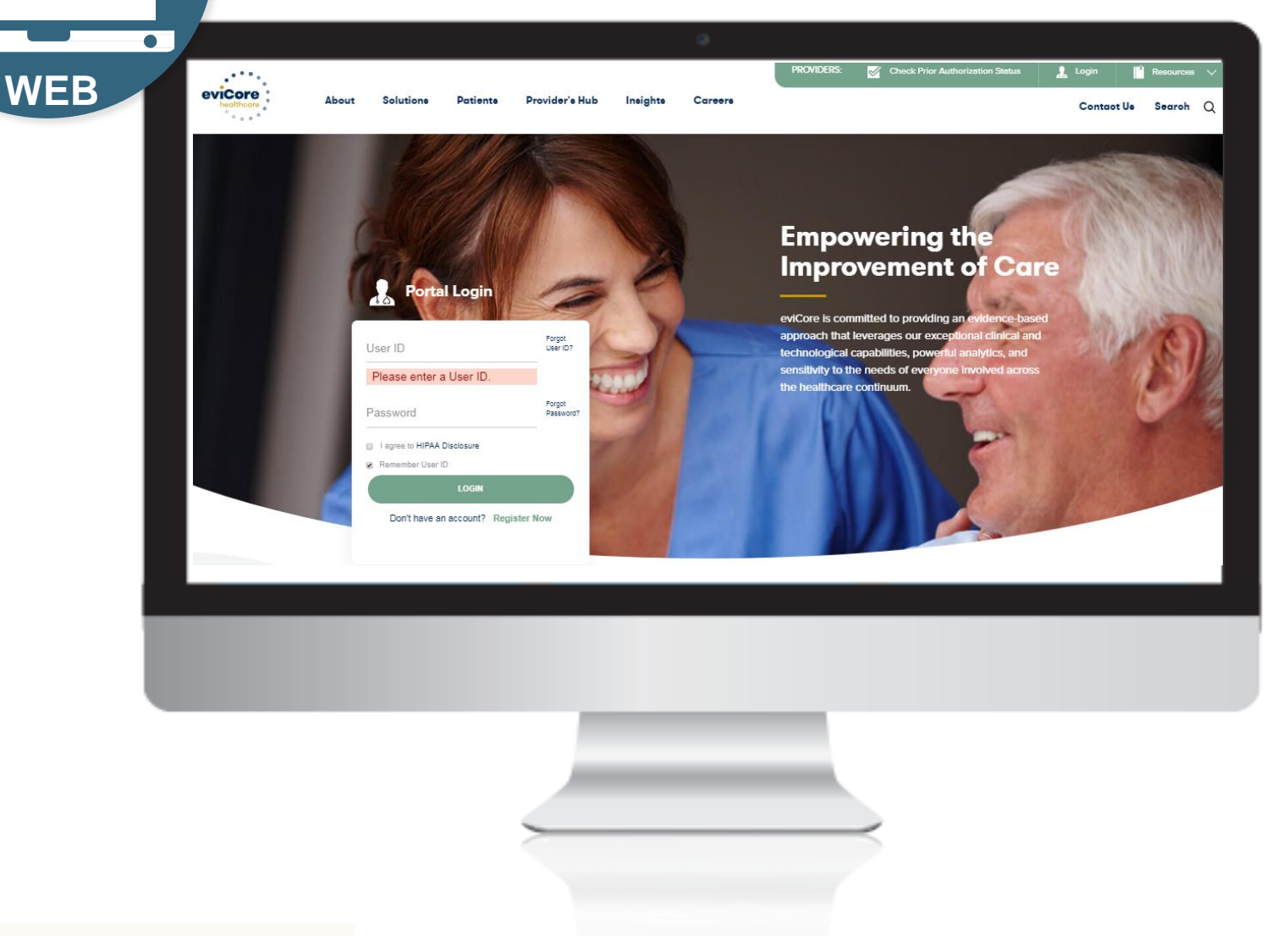

## **eviCore Portal**

## Registration Process
#### **Portal Compatibility**

**The eviCore.com website is compatible with the following web browsers:**

- **Google Chrome**
- **Mozilla Firefox**
- **Internet Explorer 9, 10, and 11**

**You may need to disable pop-up blockers to access the site. For information on how to disable pop-up blockers for any of these web browsers, please refer to our [Disabling Pop-Up Blockers guide.](../Disabling Pop-up Blockers.pdf)**

### **eviCore healthcare website**

• Point web browser to evicore.com

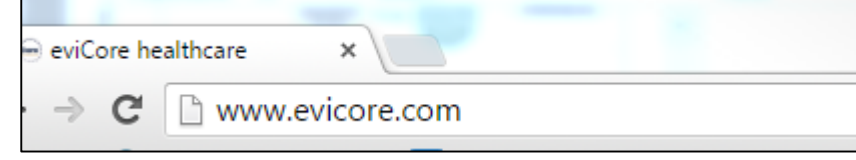

• Login or Register

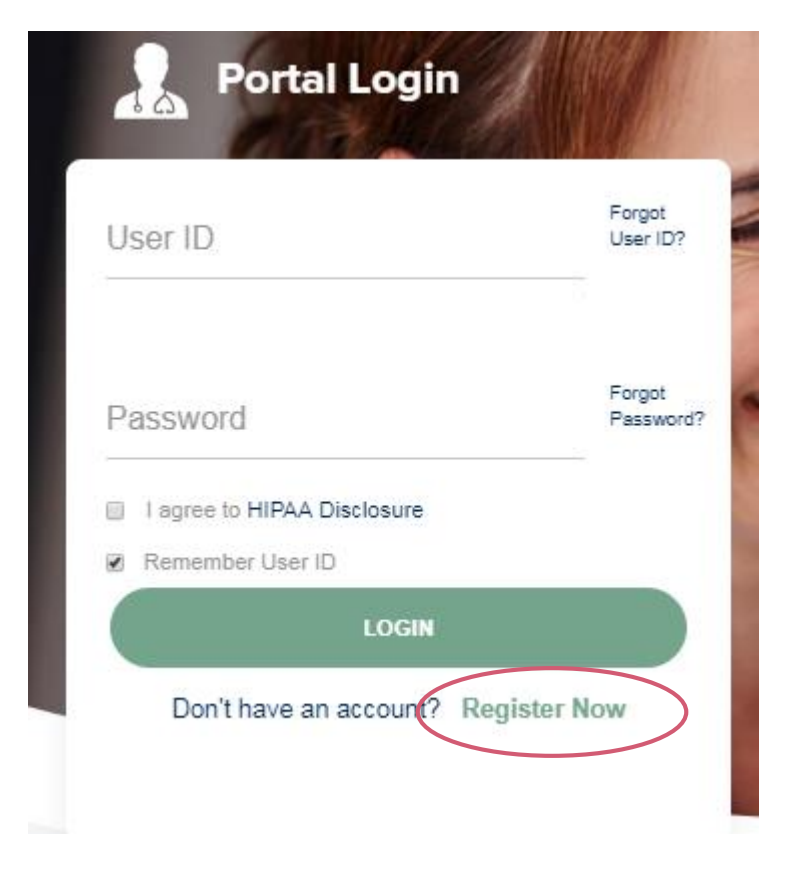

# **Creating An Account**

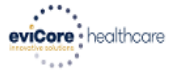

Required Field

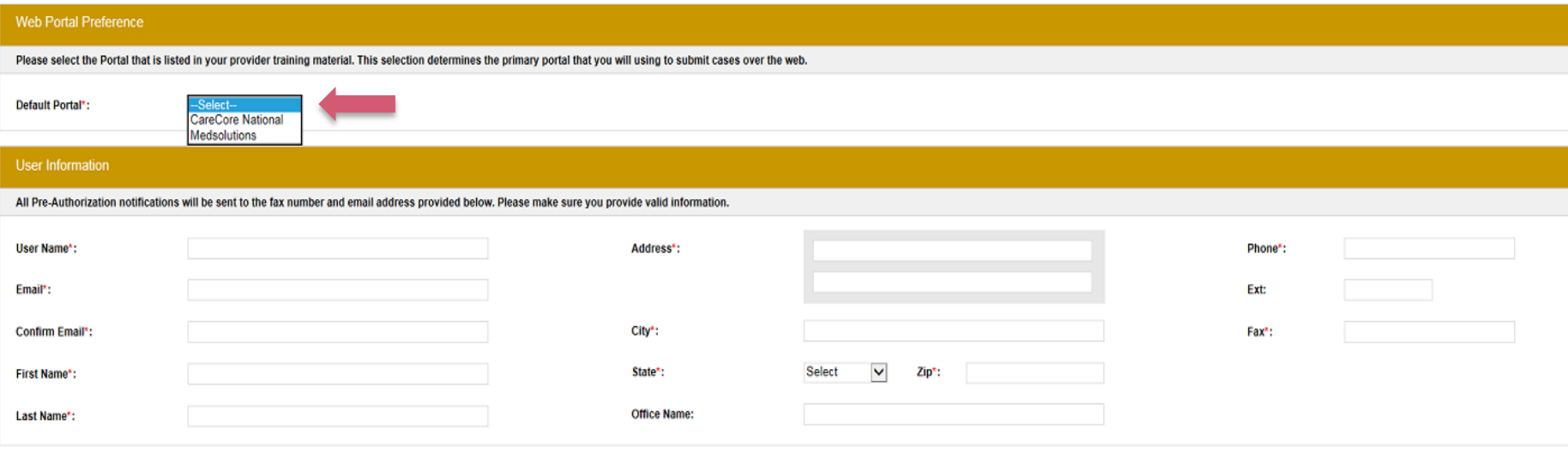

**Select CareCore National or MedSolutions as the Default Portal, and complete the user registration form.**

**Please note: For the MedSolutions portal, you will also need to select the appropriate Account Type: Facility, Physician, Billing Office, and Health Plan.** 

### **Creating An Account**

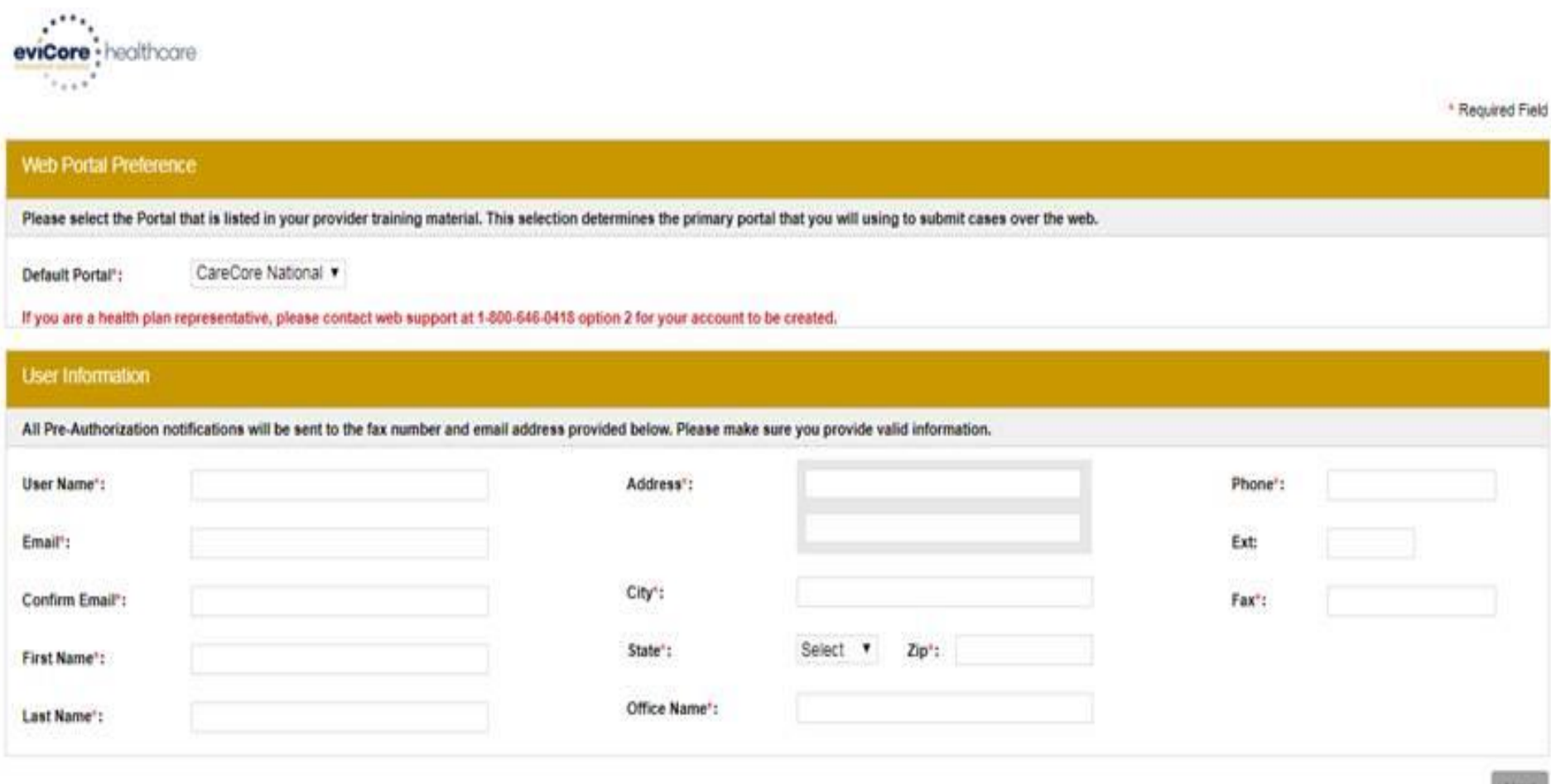

**Review information provided, and click "Submit Registration."**

### **User Registration-Continued**

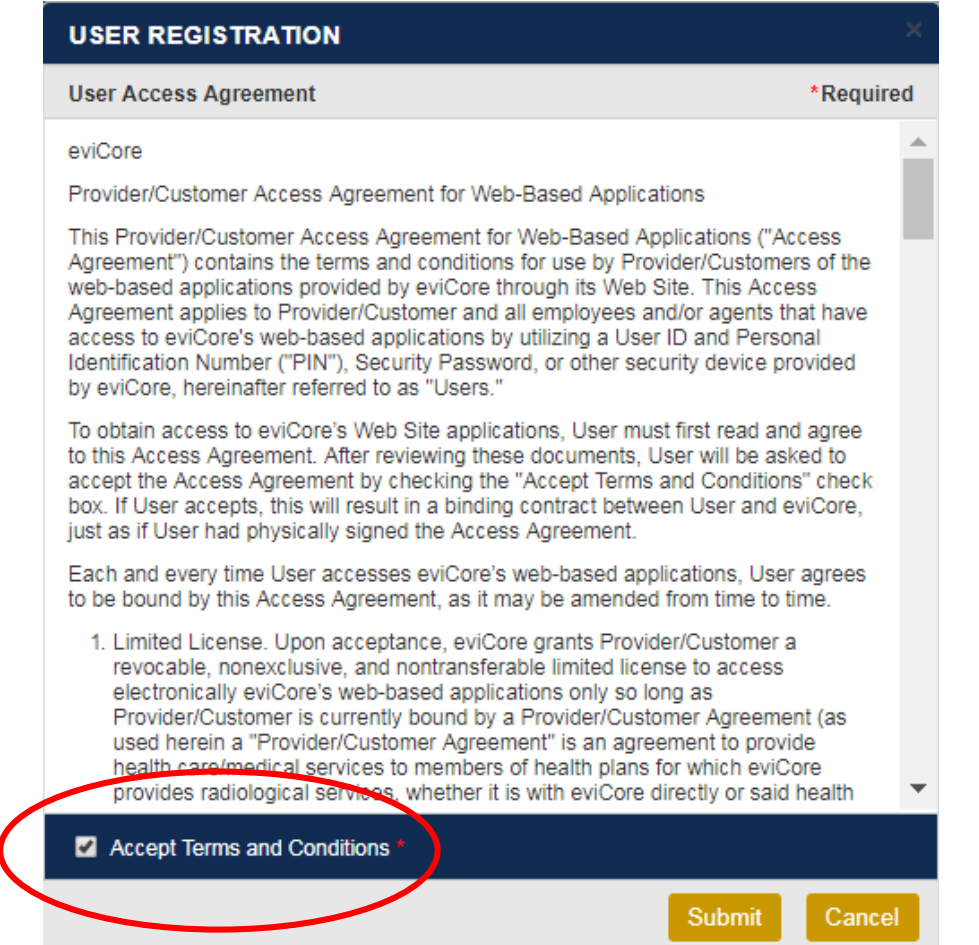

**Accept the Terms and Conditions, and click "Submit."**

# **User Registration-Continued**

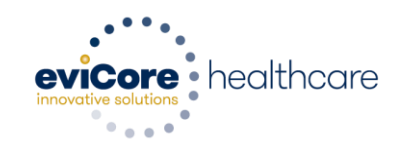

#### **Registration Successful**

Your Registration has been accepted. An email has been sent to your registered email account allowing you to set your password. Please close the browser.

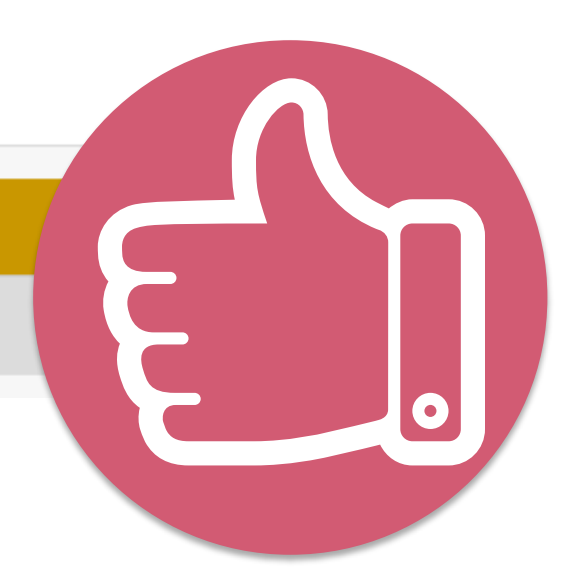

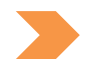

**You will receive a message on the screen confirming your registration is successful. You will be sent an email to create your password.**

### **Create a Password**

**Your password must be at least (8) characters long and contain the following:**

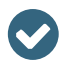

 $\blacktriangledown$ 

Uppercase letters

Lowercase letters

Numbers  $\bullet$ 

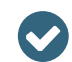

Characters (e.g., ! ? \*)

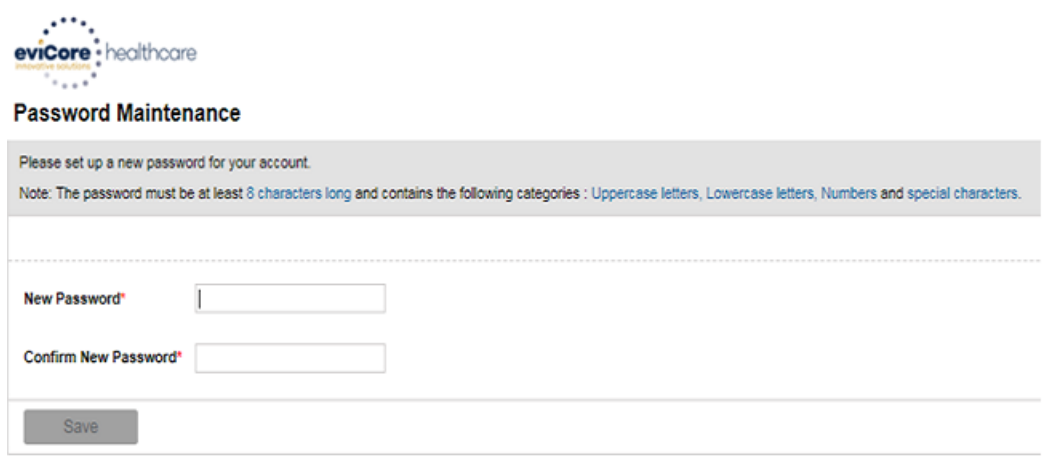

. . . . . . . . . . . . . . . . . . .

# **Account Log-In**

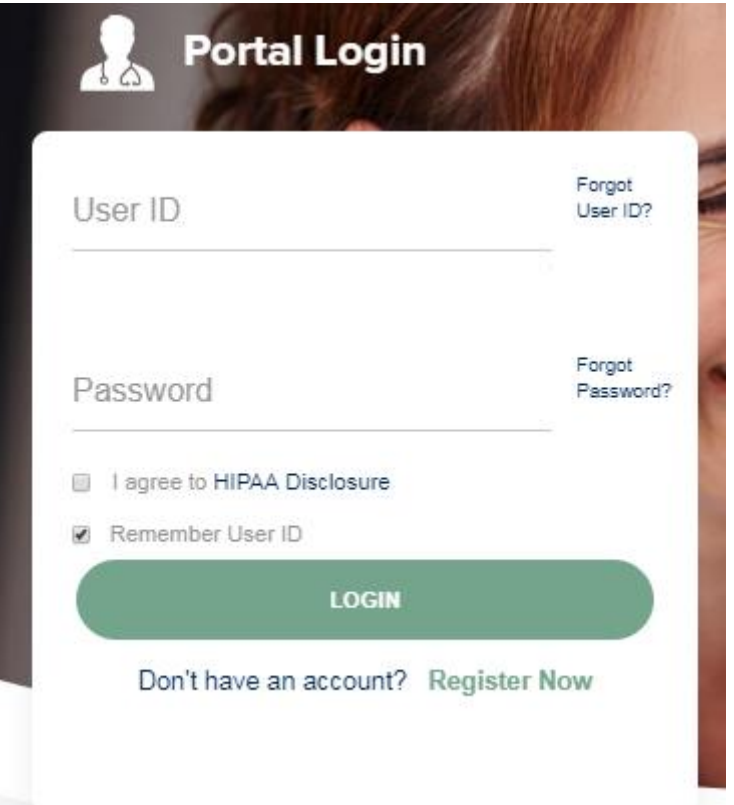

**To log-in to your account, enter your User ID and Password. Agree to the HIPAA Disclosure, and click "Login."** 

#### **Welcome Screen**

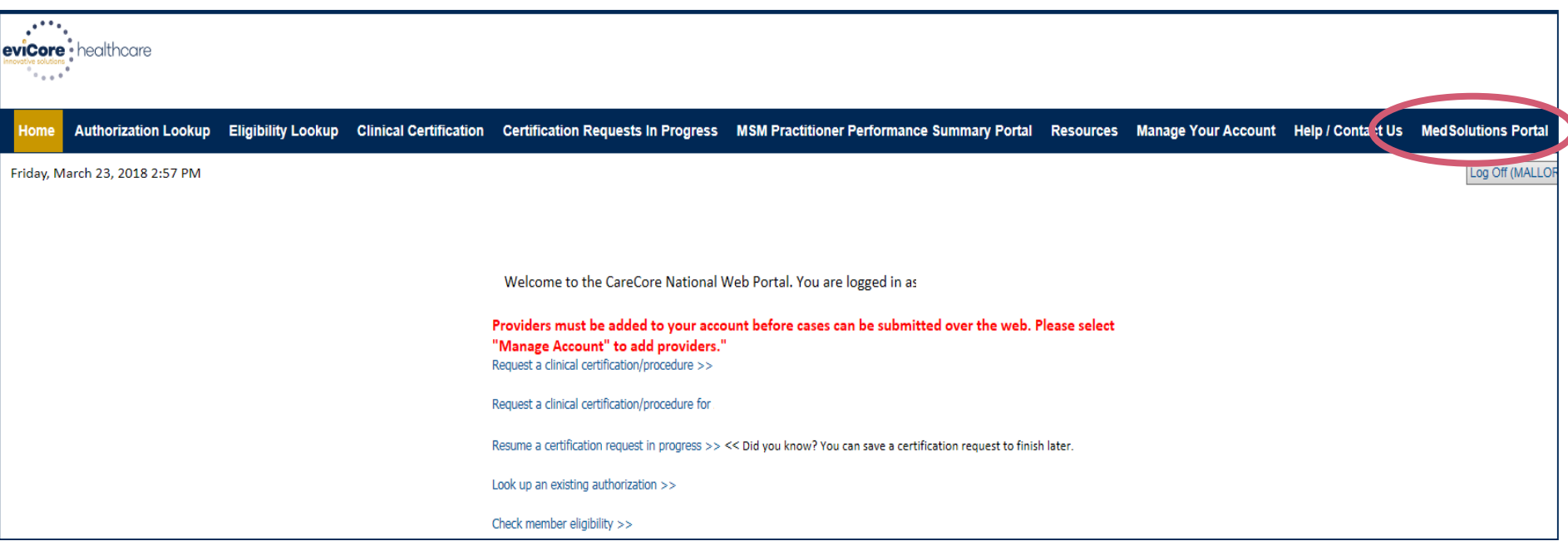

- **Providers will need to be added to your account prior to case submission. Click the "Manage Account" tab to add provider information.**
- *Note: You can access the MedSolutions Portal at any time without having to provide additional log-in information. Click the MedSolutions Portal button on the top right corner to seamlessly toggle back and forth between the two portals.*

#### **Add Practitioners**

Home Certification Summary Authorization Lookup Eligibility Lookup Clinical Certification Certification Requests In Progress MSM Practitioner Performance Summary Portal Resources Manage Your Account **Help / Contact Us Med Solutions Portal** Wednesday, January 16, 2019 10:48 AM Log Off

**Manage Your Account** 

**Office Name:** 

**Address:** 730 Cool Springs Blvd Franklin, TN 37067

**Primary** Contact: User Account Email Address: Test@email.com

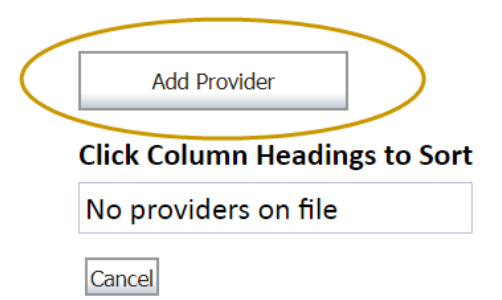

**Click the "Add Provider" button.**

Change Password

**Edit Account** 

#### **Add Practitioners**

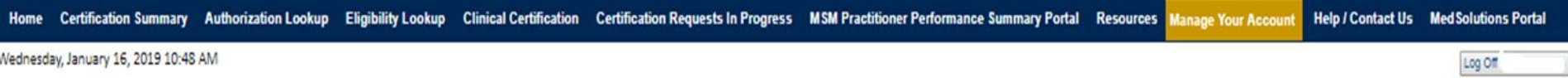

#### **Add Practitioner**

Enter Practitioner information and find matches.

\*If registering as rendering genetic testing Lab site, enter Lab Billing NPI, State and Zip

**Practitioner NPI** 

**Practitioner State** 

**Practitioner Zip** 

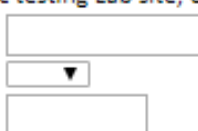

Find Matches Cancel

© CareCore National, LLC. 2018 All rights reserved. Privacy Policy | Terms of Use | Contact Us

**Enter the Provider's NPI, State, and Zip Code to search for the provider record to add to your account. You are able to add multiple Providers to your account.**

### **Adding Practitioners**

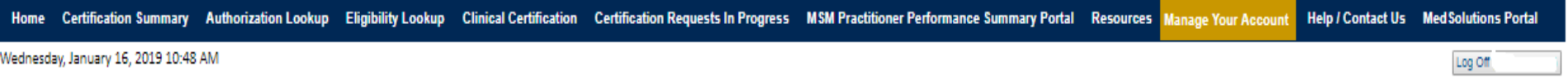

#### **Add Practitioner**

This following practitioner record(s) were found to match the requested NPI. Is this the practitioner you would like to register?

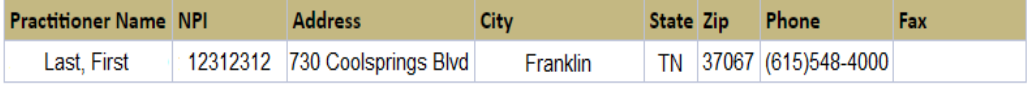

Add This Practitioner | Cancel

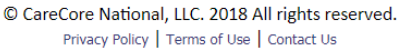

#### **Select the matching record based upon your search criteria**

#### **Manage Your Account**

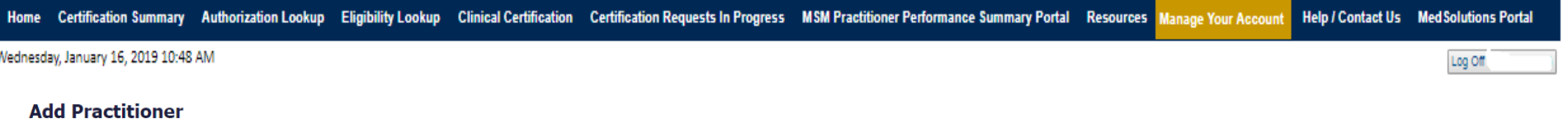

If you wish to add an additional practitioner, click the "Add Another Practitioner" button. If you are finished, click the "Continue" button to return to your account.

Add Another Practitioner Continue

© CareCore National, LLC. 2018 All rights reserved. Privacy Policy | Terms of Use | Contact Us

- **Once you have selected a practitioner, your registration will be completed. You can then access the "Manage Your Account" tab to make any necessary updates or changes.**
- **You can also click "Add Another Practitioner" to add another provider to your account.**

#### **Certification Summary**

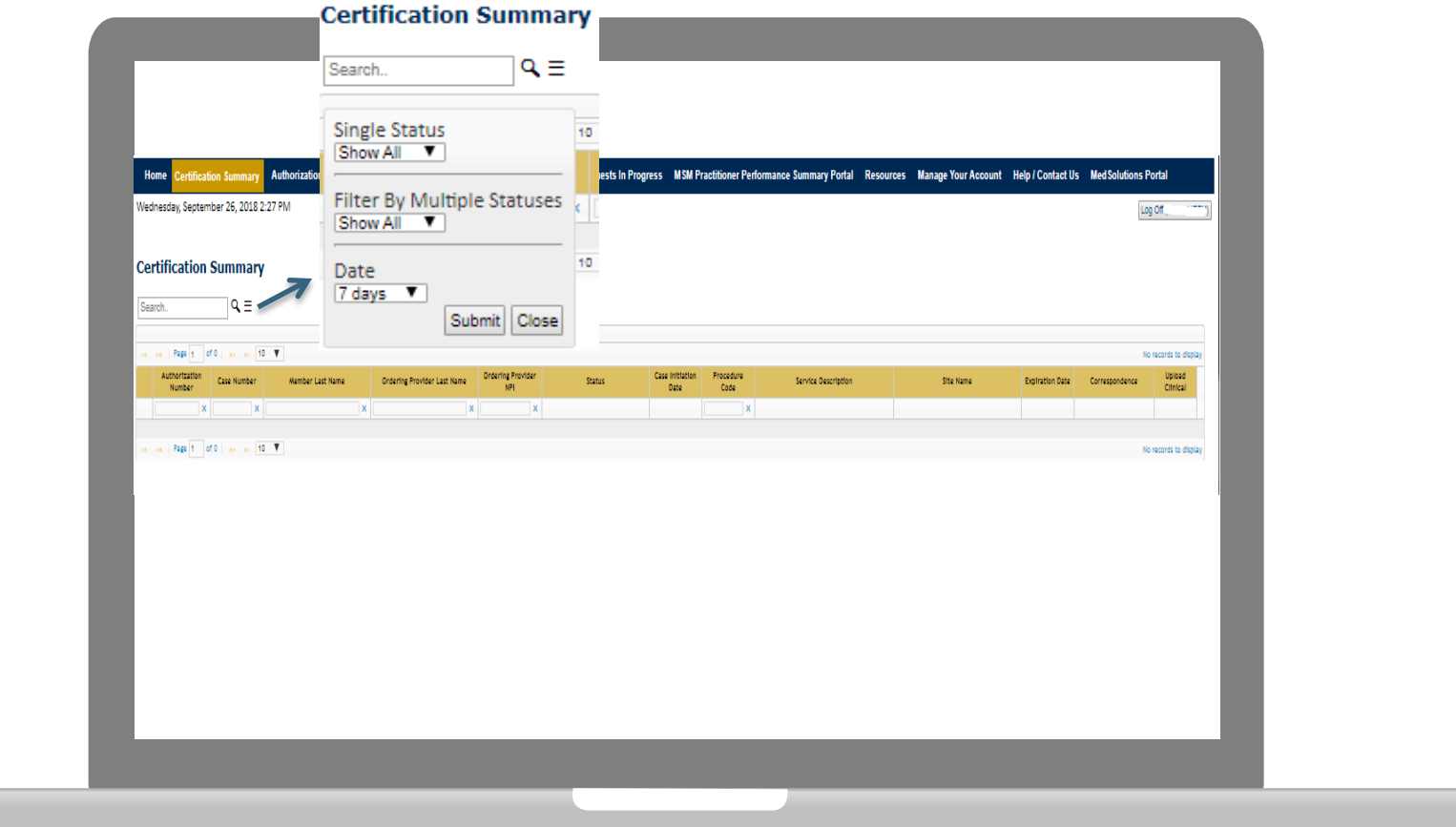

. . . . . . . . . . . . . . . .

- **CareCore National Portal now includes a Certification Summary tab, to better track your recently submitted cases.**
- **The work list can also be filtered - as seen above.**

# **Requesting Prior Authorization**

#### **Initiating A Case**

Certification Summary Authorization Lookup Eligibility Lookup Clinical Certification Certification Requests In Progress MSM Practitioner Performance Summary Portal Resources Manage Your Account Help / Contact Us Med Soluti Wednesday, January 16, 2019 10:50 AM Log Off Welcome to the CareCore National Web Portal. You are logged in Review a summary of recent certifications >> Request a clinical certification/procedure >> Resume a certification request in progress >> << Did you know? You can save a certification request to finish later. Look up an existing authorization >> Check member eligibility >> Horizon Pilot Designation Program >> © CareCore National, LLC. 2019 All rights reserved.

Privacy Policy | Terms of Use | Contact Us

**Choose "request a clinical certification/procedure" to begin a new case request.**

#### **Select Program**

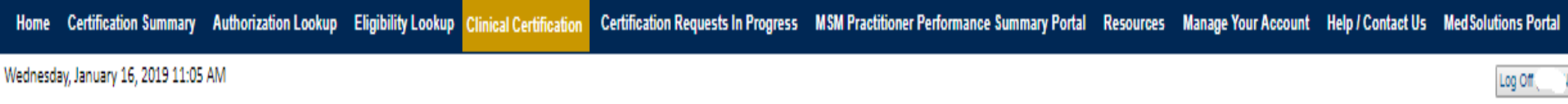

#### **Clinical Certification**

Please select the program for your certification:

- Radiology and Cardiology
- Specialty Drugs
- Radiation Therapy Management Program (RTMP)
- Musculoskeletal Management
- ◎ Sleep Management
- Lab Management Program
- **O Durable Medical Equipment (DME)**
- O Medical Oncology Pathways

Cancel Print Continue

Click here for help or technical support

**Select the Program for your certification.**

#### **Select Provider**

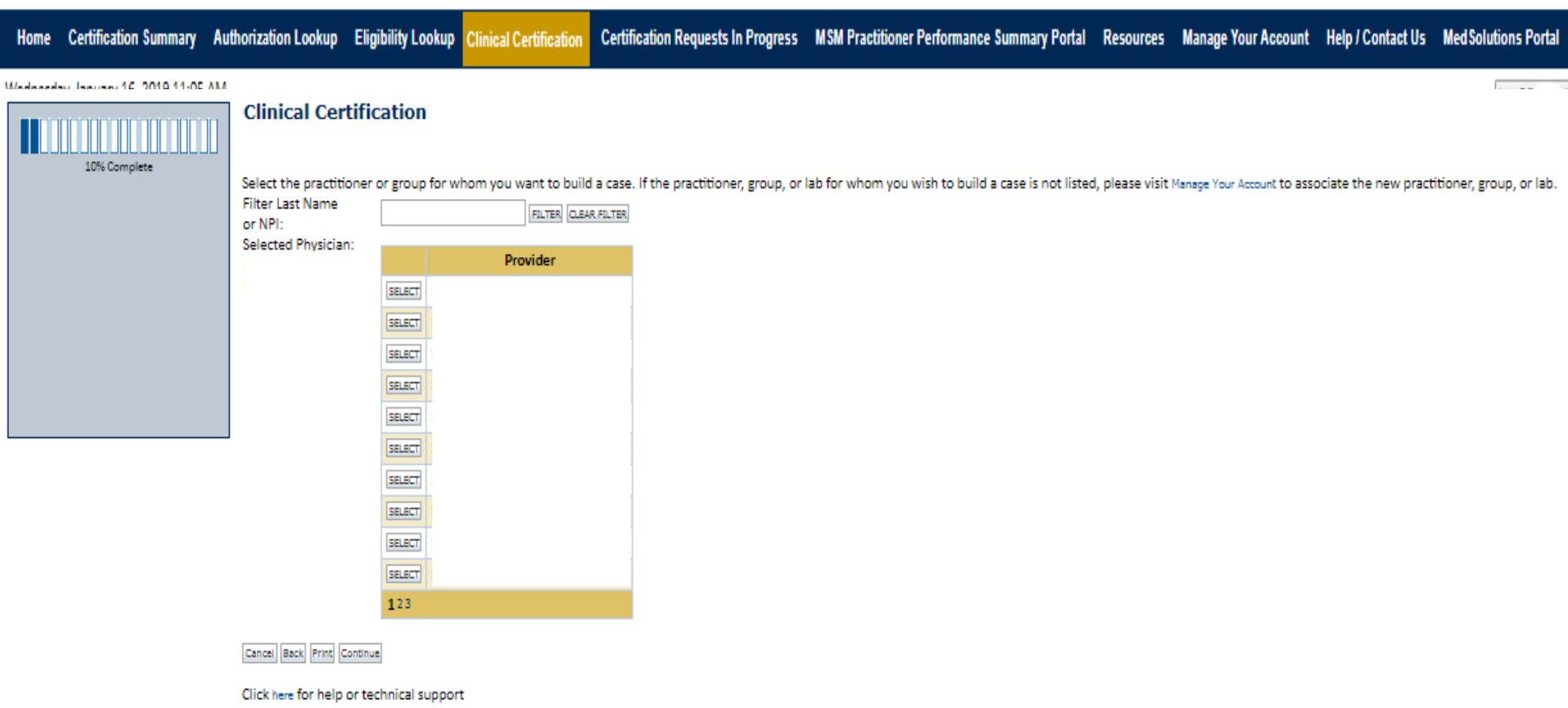

 $\circledR$  CareCore National, LLC. 2019 All rights reserved. Privacy Policy | Terms of Use | Contact Us

### **Select Health Plan**

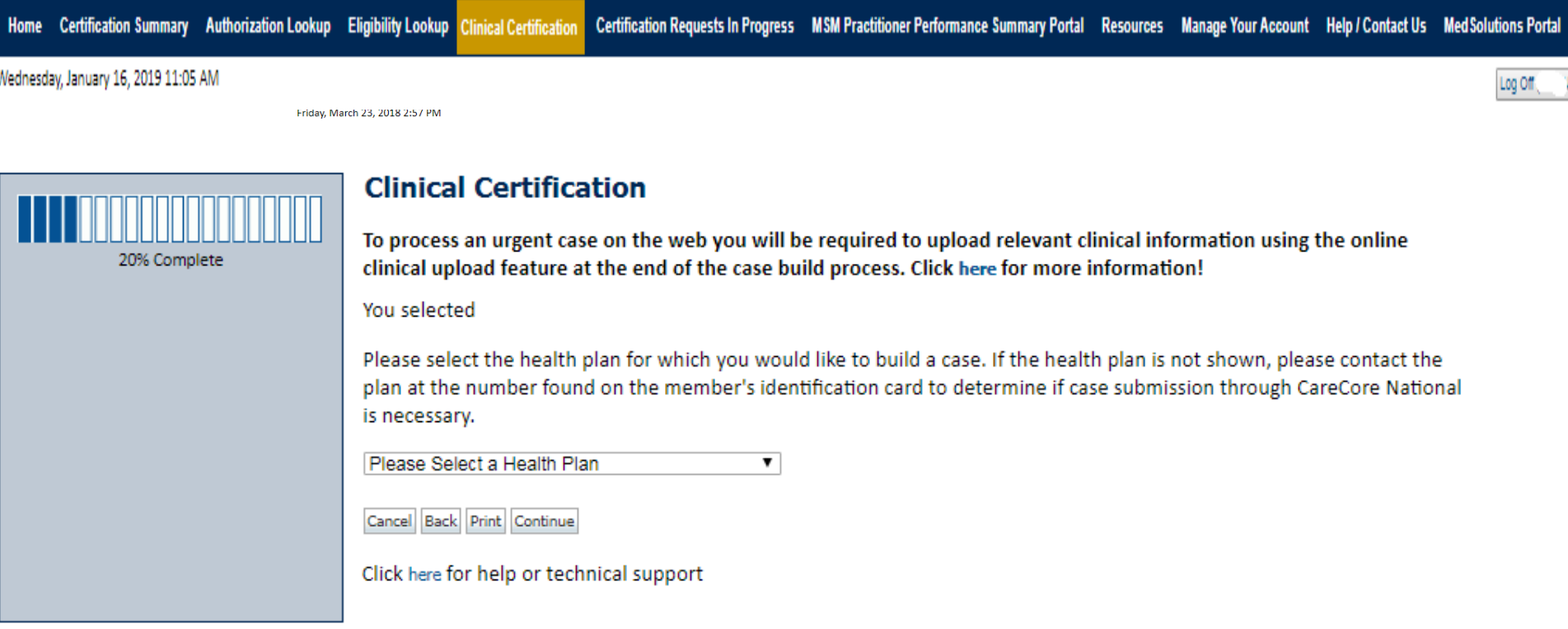

© CareCore National, LLC. 2019 All rights reserved. Privacy Policy | Terms of Use | Contact Us

**Choose the appropriate Health Plan for the case request. If the health plan does not populate, please contact the plan at the number found on the member's identification card. Once the plan is chosen, please select the provider address in the next drop down box.** 

### **Contact Information**

Certification Summary Authorization Lookup Eligibility Lookup Clinical Certification Certification Requests In Progress MSM Practitioner Performance Summary Portal Resources Manage Your Account Help / Contact Us Med Solutions Portal **Home** 

Wednesday, January 16, 2019 11:05 AM

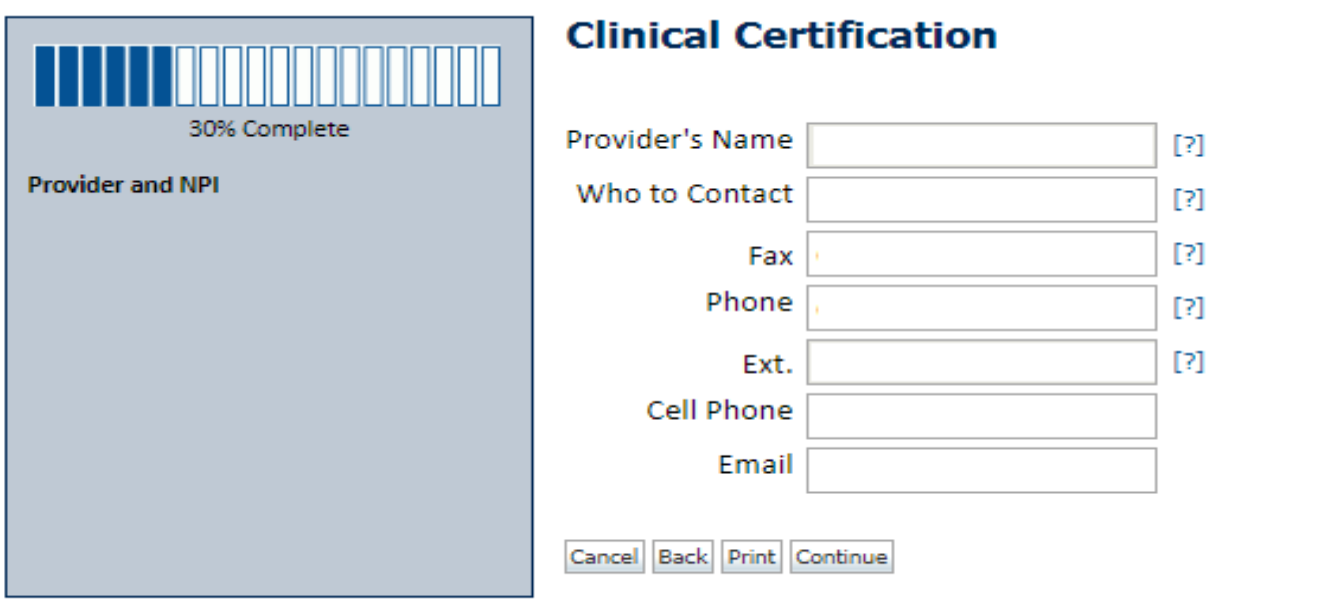

Click here for help or technical support

**Enter the Provider's name and appropriate information for the point of contact individual.**

Log Off

#### **Member/Procedure Information**

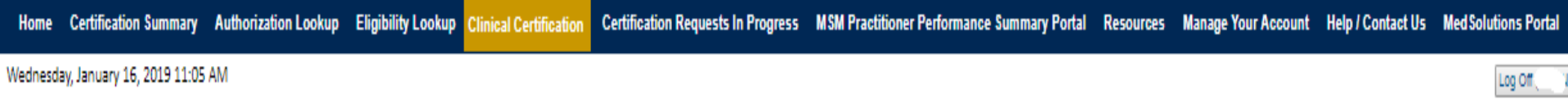

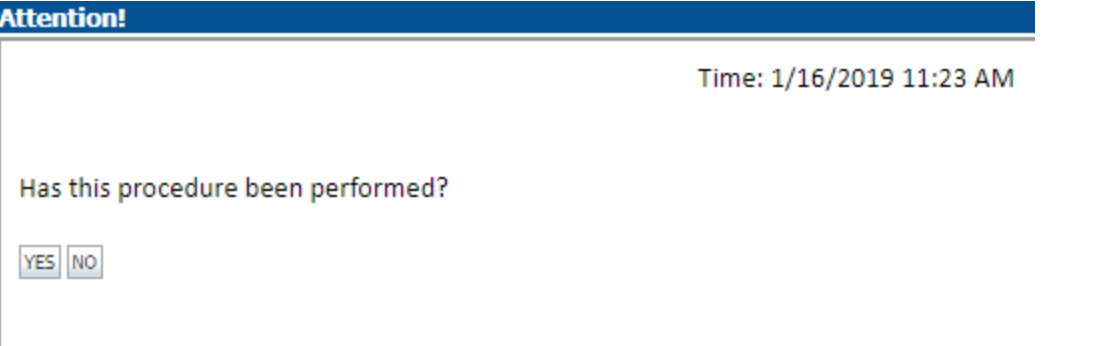

**Verify if the procedure has already been performed.**

#### **Member Information**

Home Certification Summary Authorization Lookup Eligibility Lookup Clinical Certification Certification Requests In Progress MSM Practitioner Performance Summary Portal Resources Manage Your Account Help / Contact Us Med Solutions Portal Wednesday, January 16, 2019 11:05 AM Log Off

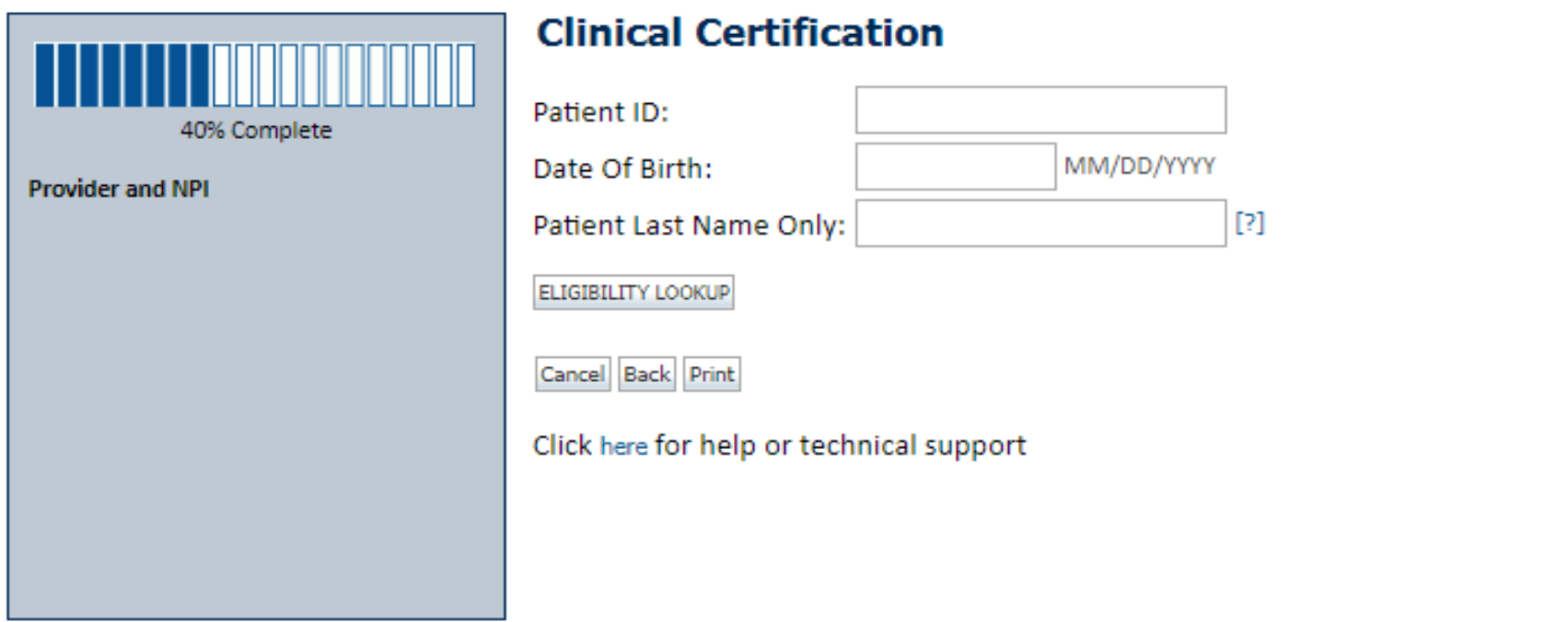

**Enter the member information including the Patient ID number, date of birth, and patient's last name. Click "Eligibility Lookup."**

### **Clinical Details**

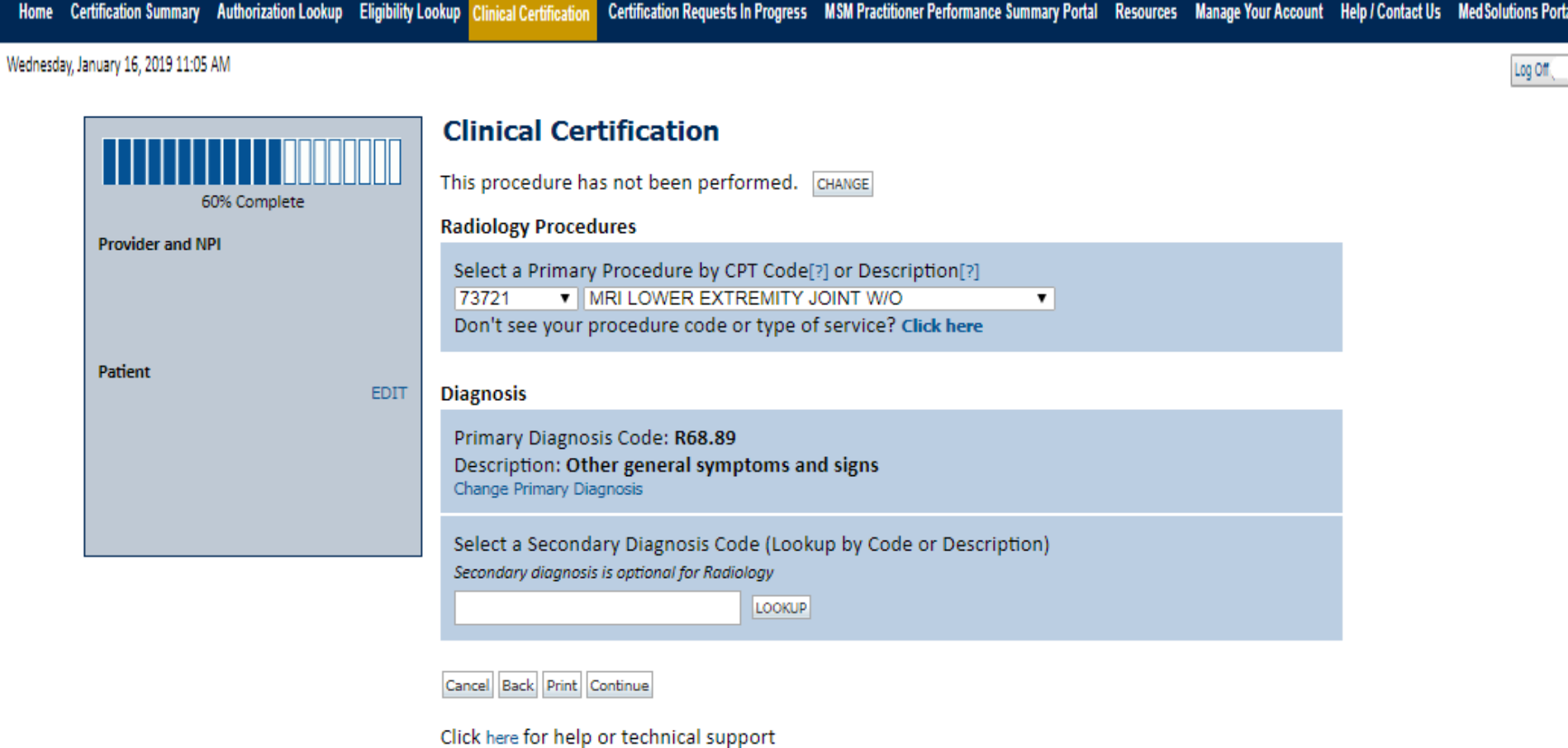

**Select the CPT and Diagnosis codes.**

#### **Verify Service Selection**

Home Certification Summary Authorization Lookup Eligibility Lookup Clinical Certification

Certification Requests In Progress MSM Practitioner Performance Summary Portal Resources Manage Your Account Help / Contact Us Med Solutions Portal

Wednesday, January 16, 2019 11:05 AM

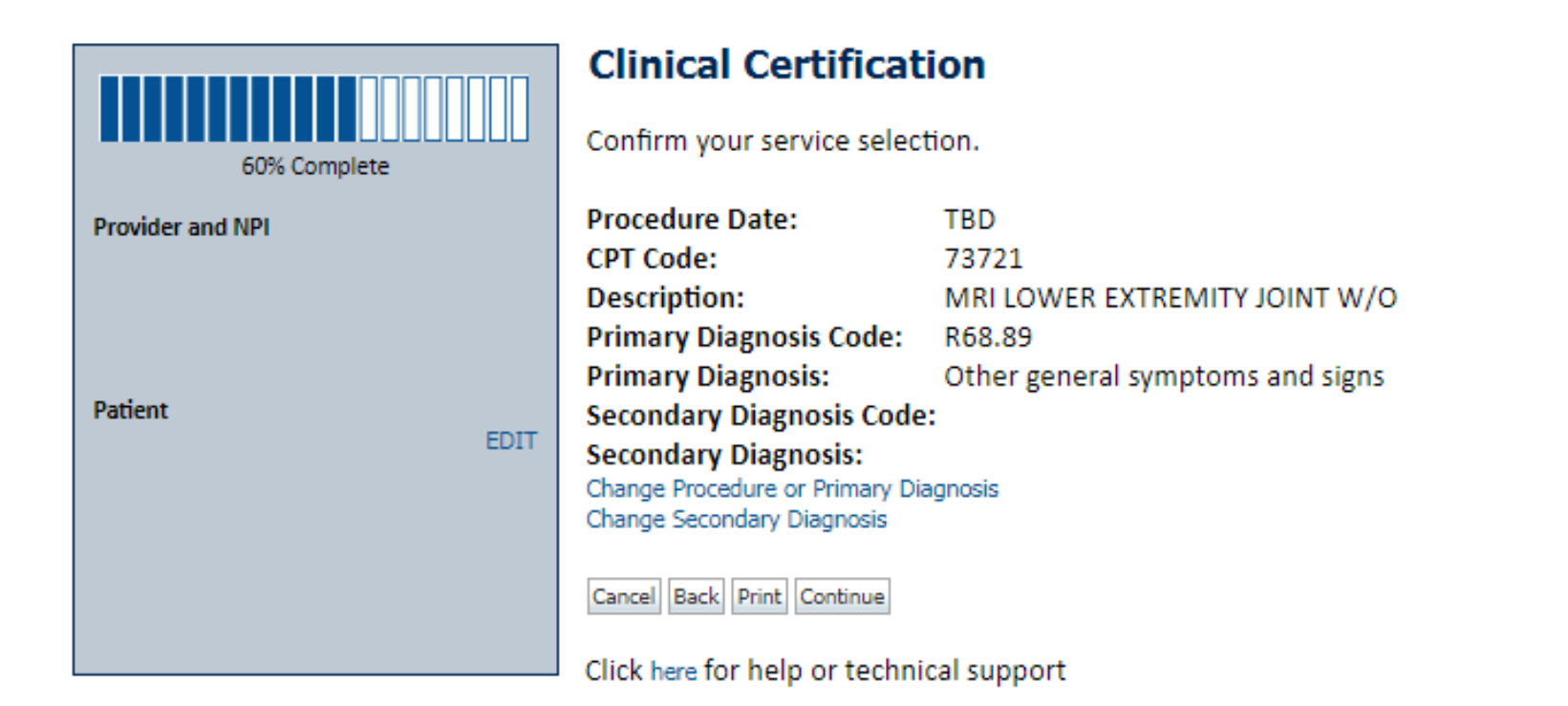

**Click continue to confirm your selection.**

Log Off

### **Site Selection**

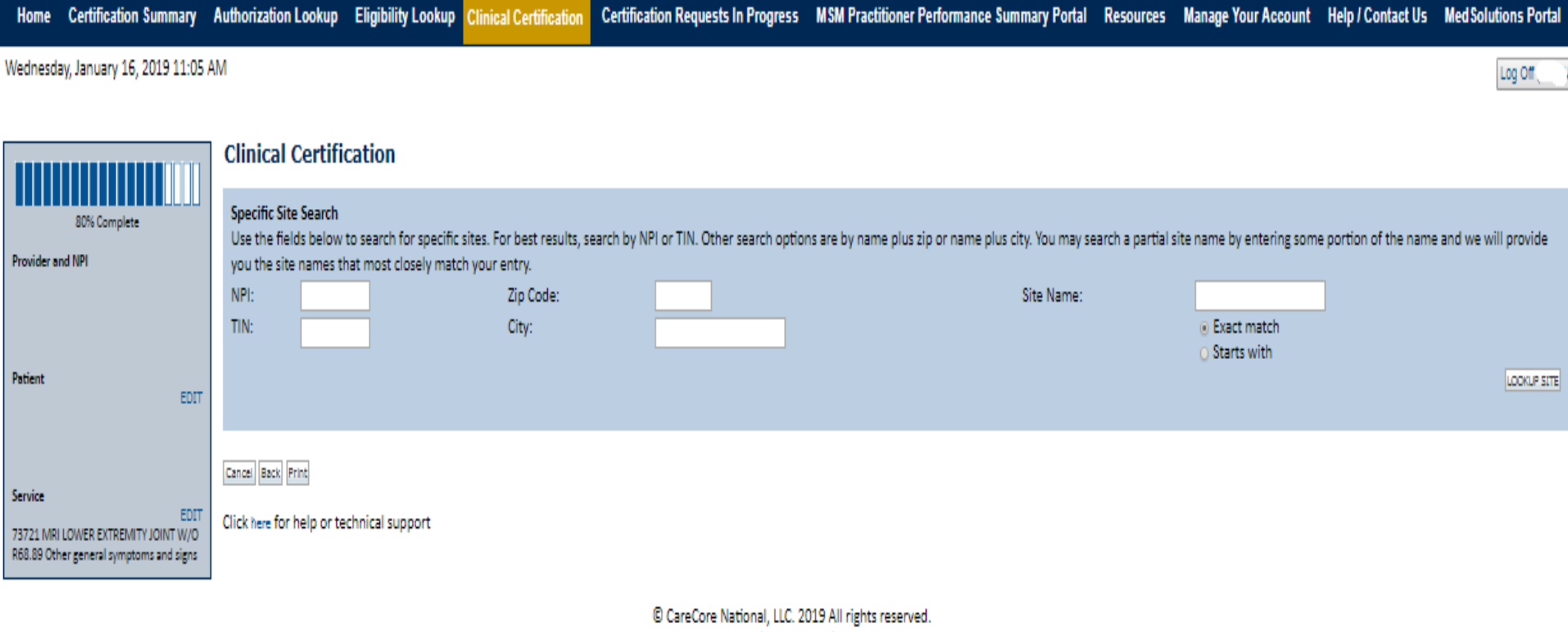

. . . . . . . . . . . . . . . . . . .

Privacy Policy | Terms of Use | Contact Us

**Select the specific site where the testing/treatment will be performed.** 

Selected Site:

FIND NEW SITE

Site Email (optional)

Cancel Back Print Continue

Click here for help or technical support

**This page allows you to enter an email address for a facility representative.**

#### **Clinical Certification**

You are about to enter the clinical information collection phase of the authorization process.

Once you have clicked "Continue," you will not be able to edit the Provider, Patient, or Service information entered in the previous steps. Please be sure that all this data has been entered correctly before continuing.

In order to ensure prompt attention to your on-line request, be sure to click SUBMIT CASE before exiting the system. This final step in the on-line process is required even if you will be submitting additional information at a later time. Failure to formally submit your request by clicking the SUBMIT CASE button will cause the case record to expire with no additional correspondence from CareCore National.

#### Cancel Back Print Continue

Click here for help or technical support

- **Verify all information entered and make any needed changes prior to moving into the clinical collection phase of the prior authorization process.**
- **You will not have the opportunity to make changes after that point.**

## **Contact Information**

Select an Urgency Indicator and Upload your patient's relevant medical records that support your request.

If your request is urgent select No, if the case is standard select Yes.

#### **Clinical Certification**

Is this case Routine/Standard?

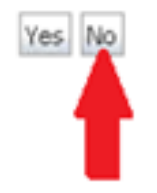

You can upload up to **FIVE documents** in .doc, .docx, or .pdf format. Your case will only be considered Urgent if there is a successful upload.

### **Medical Review**

#### **Clinical Certification**

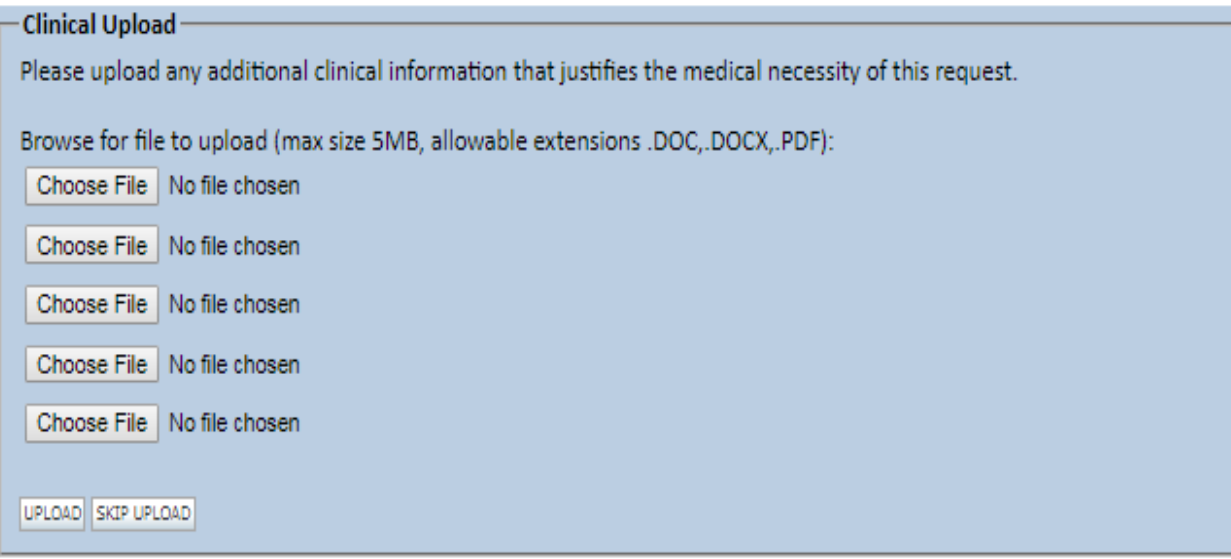

C CareCore National, LLC. 2018 All rights reserved. Privacy Policy | Terms of Use | Contact Us

65 **If additional information is required, you will have the option to either free hand text in the additional information box, or you can mark Yes to additional info and click submit to bring you to the upload documentation page. Providing clinical information via the web is the quickest, most efficient method.**

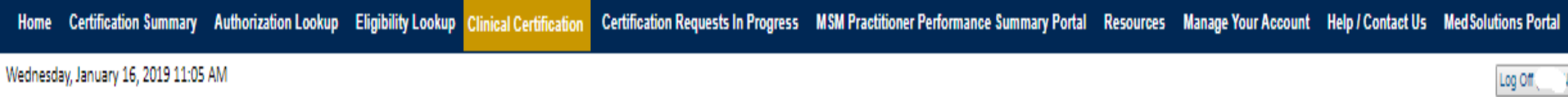

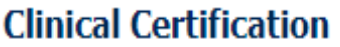

(b) Is this request to evaluate suspicion of cancer, screening for cancer, active evaluation or monitoring of known cancer?  $\overline{O}$  Yes  $\odot$  No

**SUBMIT** 

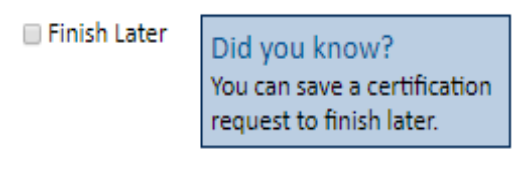

Cancel Print

Click here for help or technical support

**Clinical Certification questions may populate based upon the information provided.**

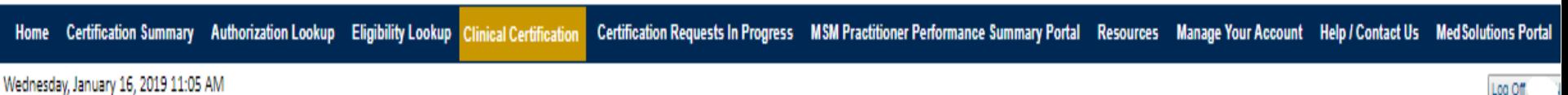

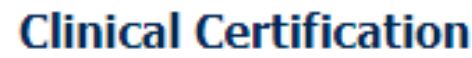

· Which one of the following best describes the reason for the requested study.

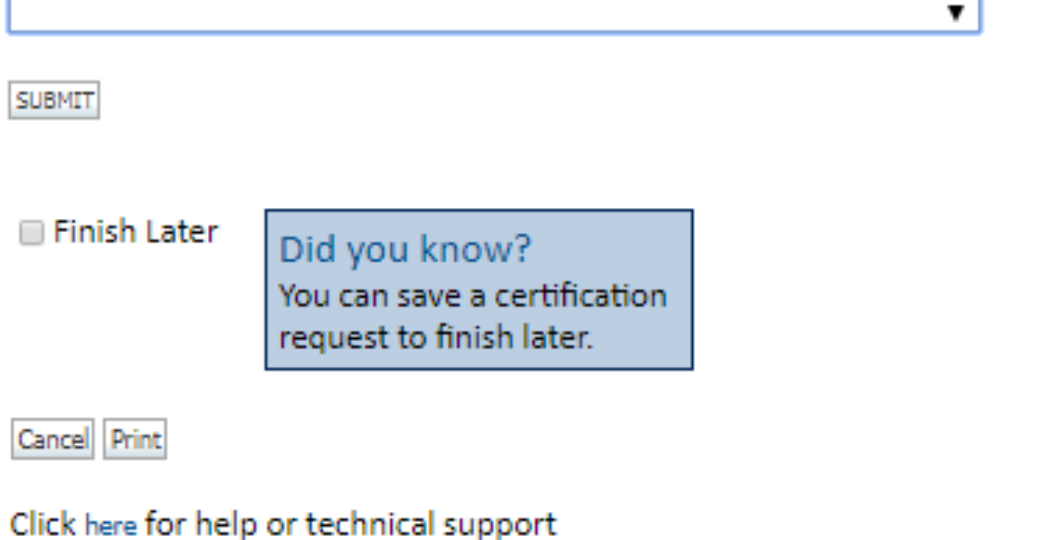

- **You can click the "Finish Later" button to save your progress.**
- **You have two (2) business days to complete the case.**

Log Off

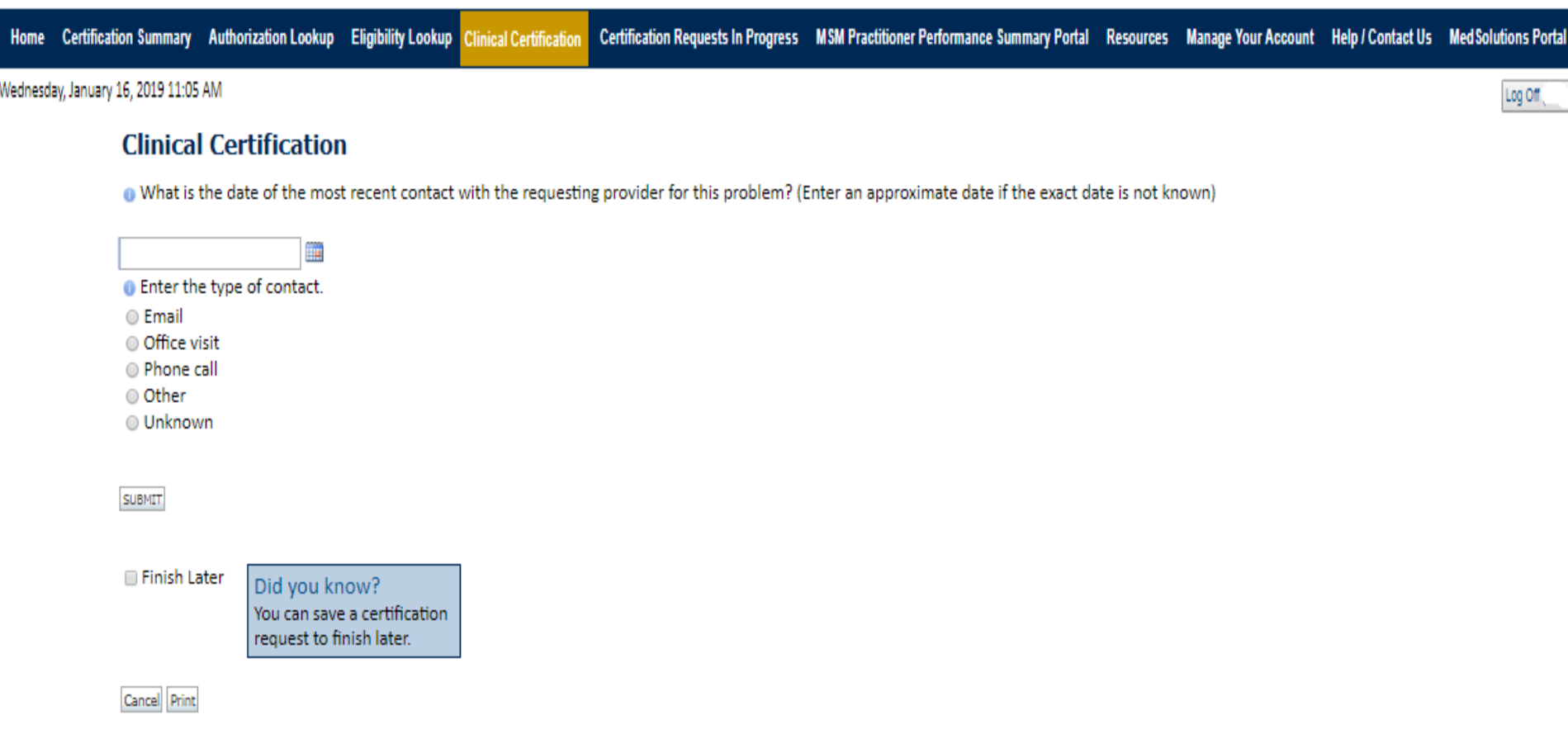

Click here for help or technical support

**Select a reason for the requested study, or choose "Not Listed" if none of the available options are appropriate.** 

#### **Medical Review**

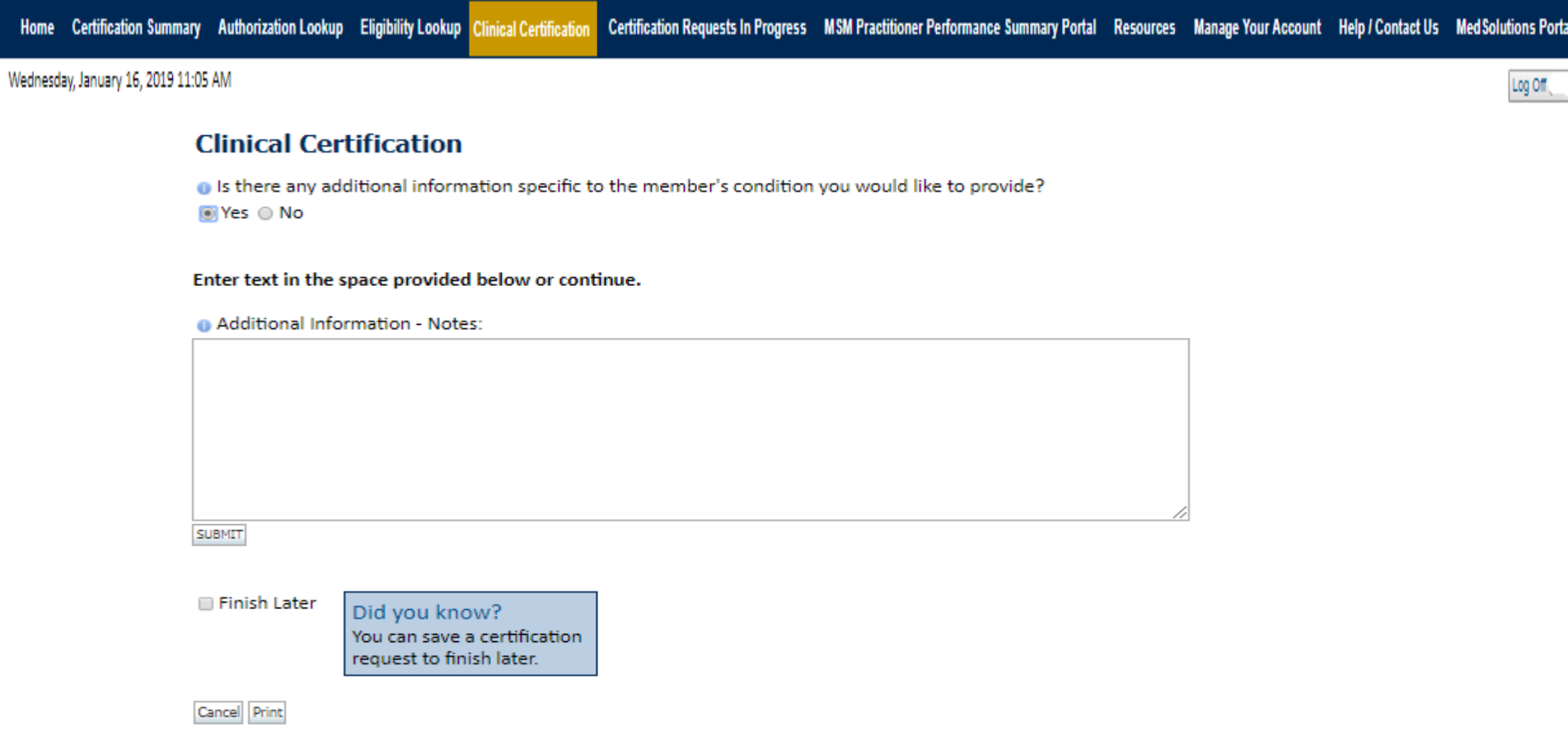

Click here for help or technical support

69 **If additional information is required, you will have the option to either free hand text in the additional information box, or you can mark Yes to additional info and click submit to bring you to the upload documentation page. Providing clinical information via the web is the quickest, most efficient method.**

 $\Box$  I acknowledge that the clinical information submitted to support this authorization request is accurate and specific to this member, and that all information has been provided. I have no further information to provide at this time.

dia ara-dia ara-dia ara-d

Print SUBMIT CASE

Click here for help or technical support

**Acknowledge the Clinical Certification statements, and hit "Submit Case."**

. . . . . . . . . . . . . . . . . . . .

# **Approval**

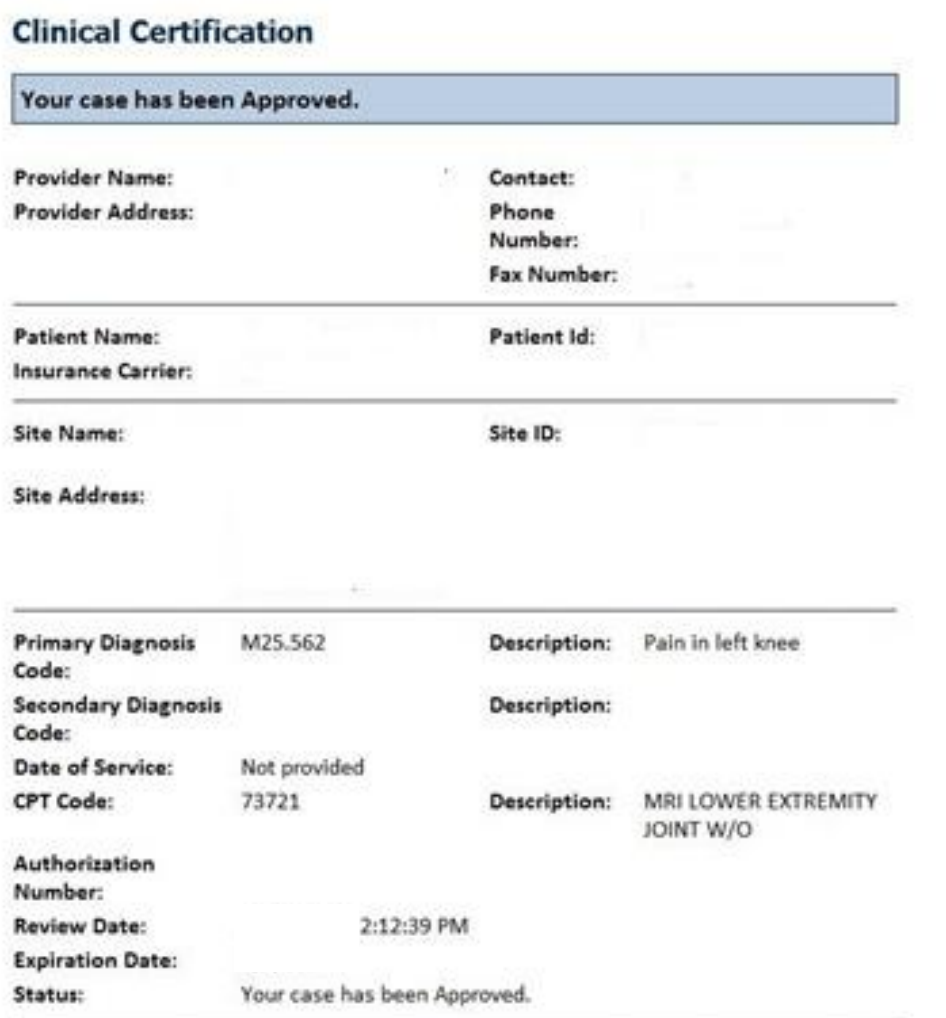

**Once the clinical pathway questions are completed and if the answers have met the clinical criteria, an approval will be issued.**

**Print the screen and store in the patient's file.**

#### **Medical Review**

#### **Clinical Certification**

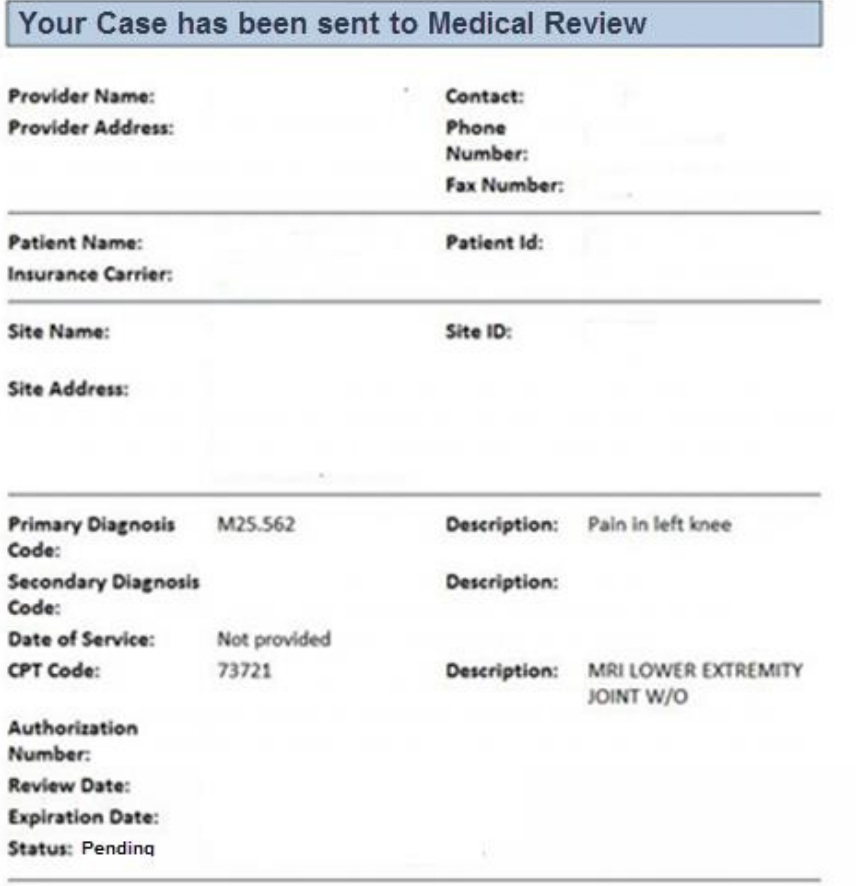

**Once the clinical pathway questions are completed and the case has not meet clinical review. The status will reflect pending and at the top "Your case has been sent to Medical Review".** 

**Print the screen and store in the patient's file.**

Continue Pelett
#### **Building Additional Cases**

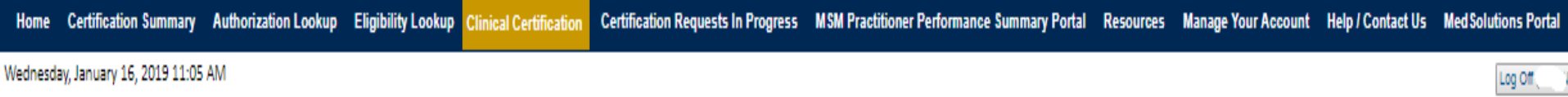

#### **Clinical Certification**

Thank you for submitting a request for clinical certification. Would you like to:

- . Return to the main menu
- · Start a new request
- · Resume an in-progress request

You can also start a new request using some of the same information.

Start a new request using the same:

- @ Program (Musculoskeletal Management)
- @ Provider
- **O** Program and Provider
- Rogram and Health Plan

GO.

Cancel Print

Click here for help or technical support

**Once a case has been submitted for clinical certification, you can return to the Main Menu, resume an in-progress request, or start a new request. You can indicate if any of the previous case information will be needed for the new request.**

# **Provider Resources**

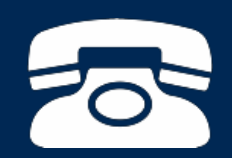

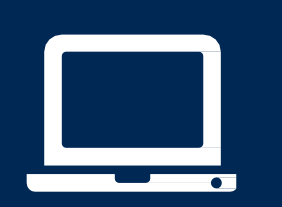

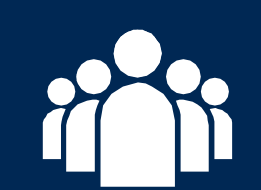

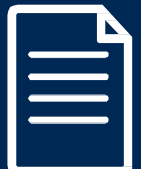

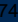

#### **Authorization look up**

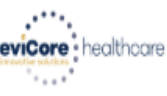

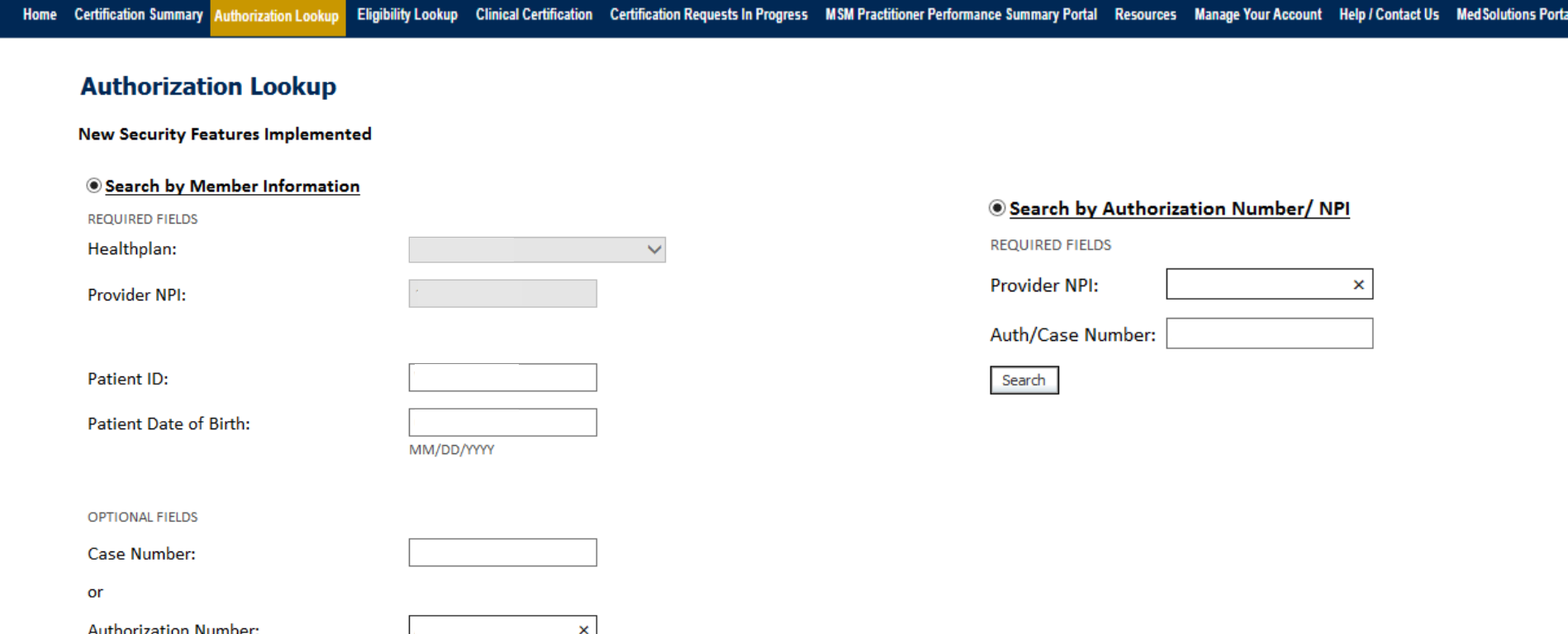

- **Select Search by Authorization Number/NPI. Enter the provider's NPI and authorization or case number. Select Search.**
- You can also search for an authorization by Member Information, and enter the health <sub>75</sub> **plan, Provider NPI, patient's ID number, and patient's date of birth.**

#### **Authorization Status**

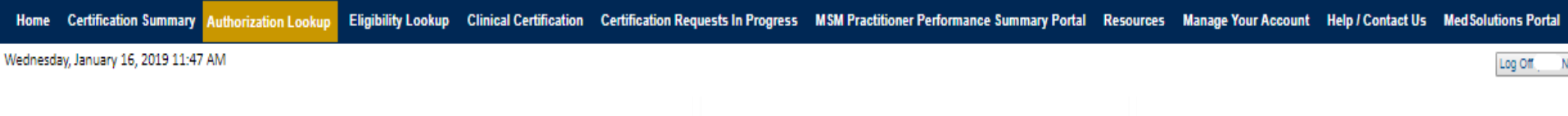

#### **Authorization Lookup**

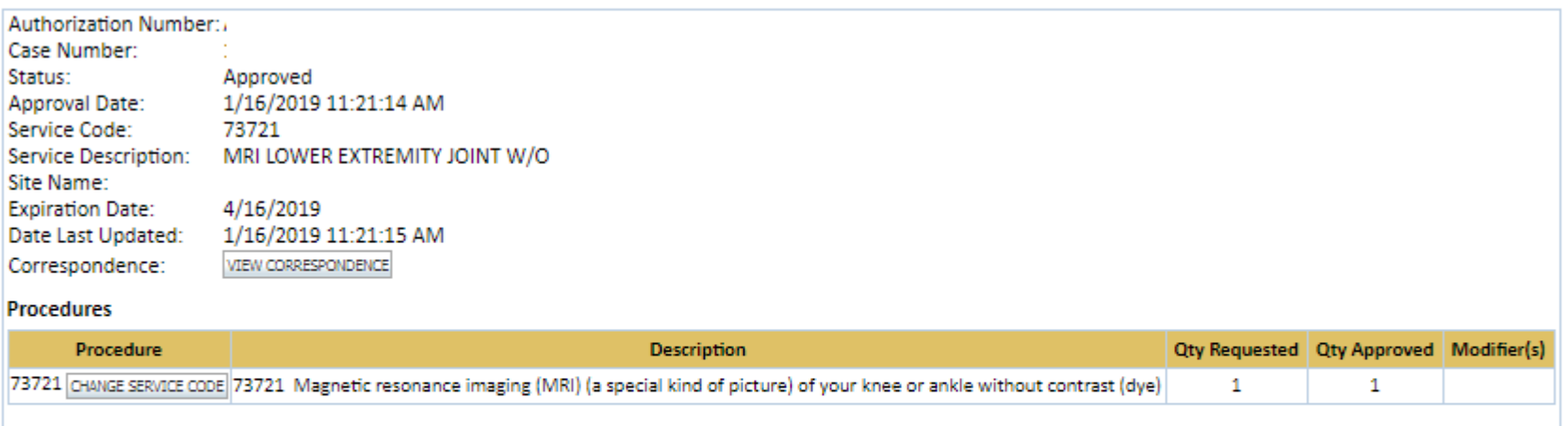

Print Done Search Again

Click here for help or technical support

© CareCore National, LLC. 2019 All rights reserved. Privacy Policy | Terms of Use | Contact Us

**The authorization will then be accessible to review. To print authorization correspondence, select View Correspondence.**

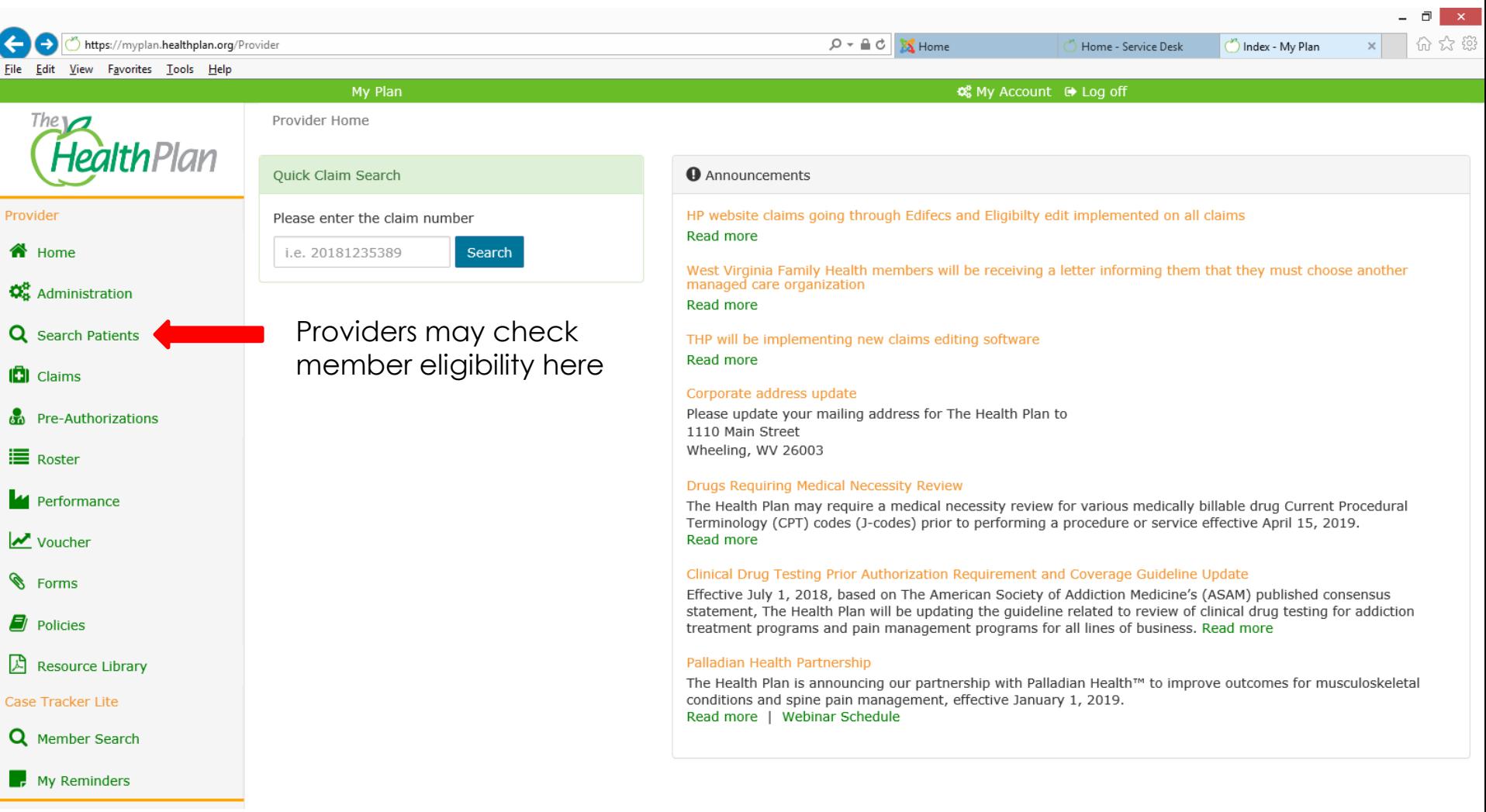

### **Eligibility Look Up**

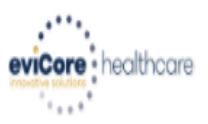

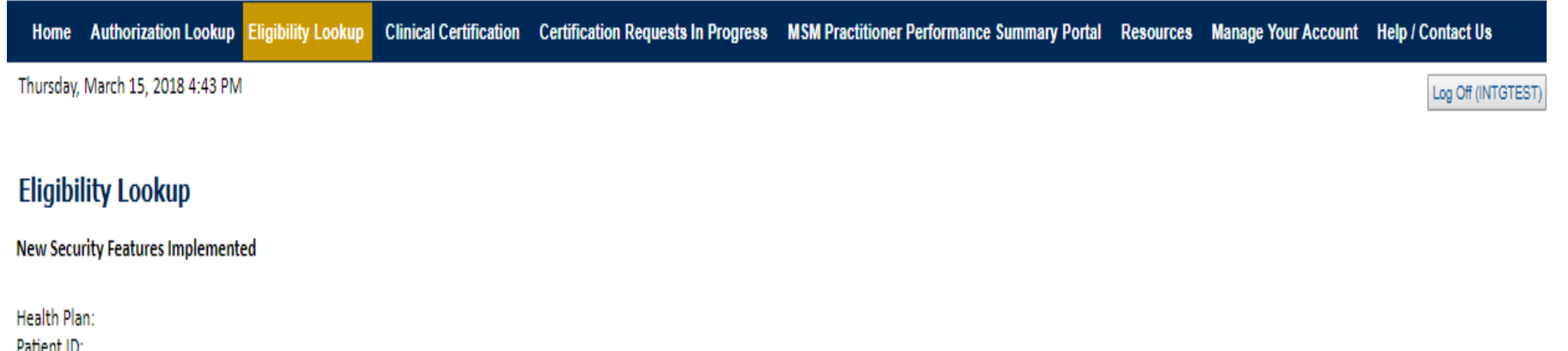

Member Code: Cardiology Eligibility: Medical necessity determination required. Radiology Eligibility: **Precertification is Required** Radiation Therapy Eligibility: Medical necessity determination required. **Precertification is Required** MSM Pain Mgt Eligibility: Sleep Management Eligibility: Medical necessity determination required.

#### Print Done Search Again

#### Click here for help or technical support

CONFIDENTIALITY NOTICE: Certain portions of this website are accessible only by authorized users and unique identifying credentials, and may contain confidential or privileged information. If you are not an authorized reci access, disclosure, copying, distribution, or use of any of the information contained in the code-accessed portions is STRICTLY PROHIBITED.

**You may also confirm the patient's eligibility by selecting the Eligibility Lookup tab.**

#### **Online Resources**

- **You can access important tools and resources at [www.evicore.com](http://www.evicore.com/).**
- **Select the Resources to view FAQs, Clinical Guidelines, Online Forms, and more.**

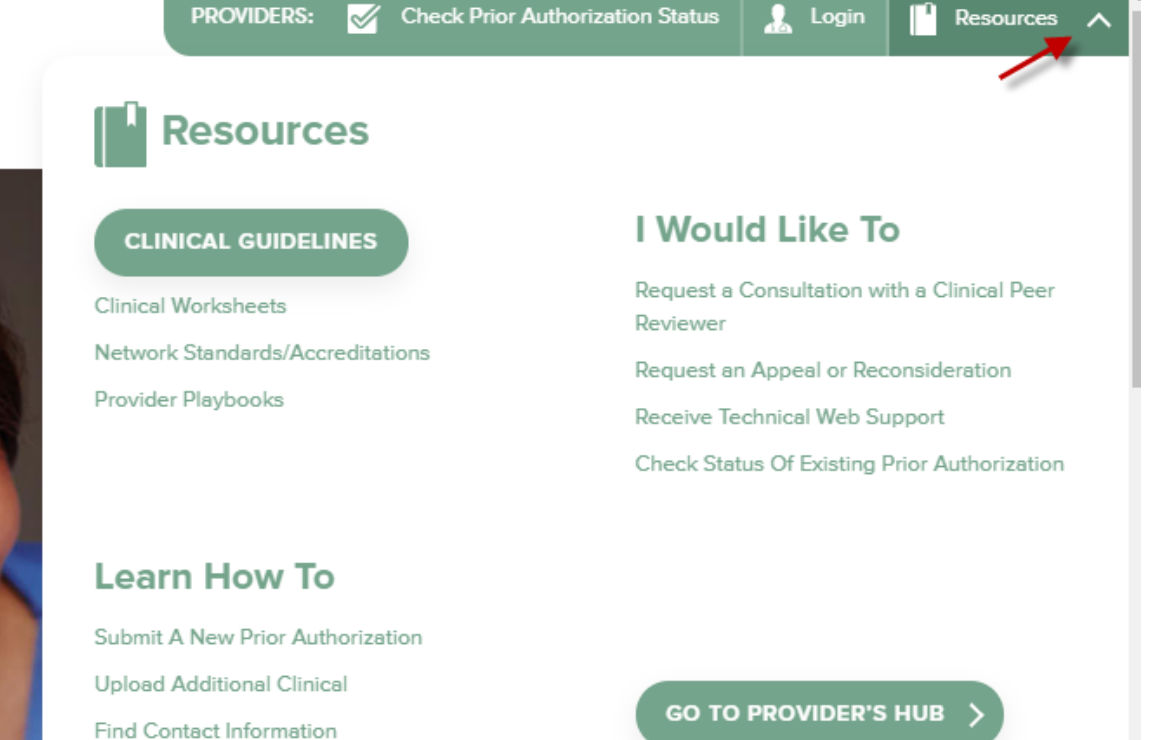

#### **Quick Reference Tool**

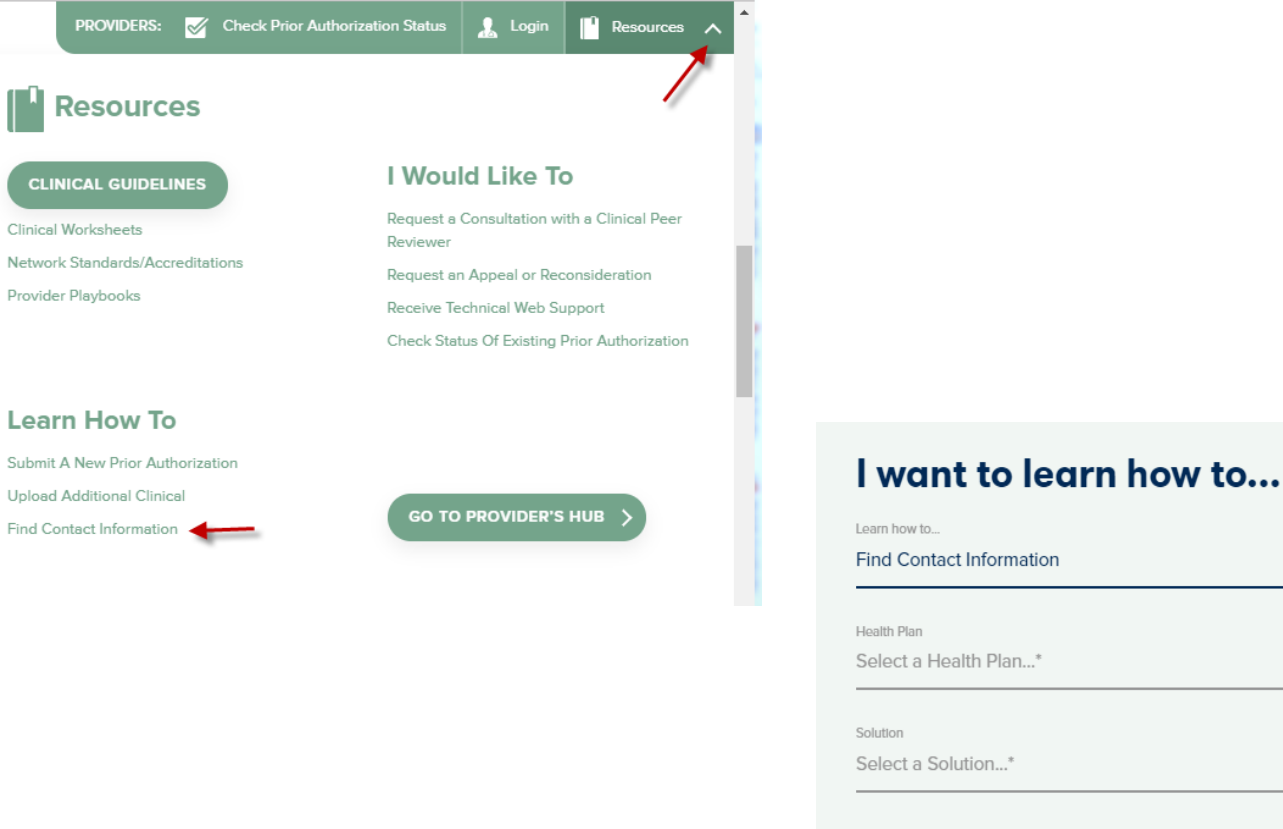

# **START**

80 **Access health plan specific contact information at [www.evicore.com](http://www.evicore.com/) by clicking the resources tab then select Find Contact Information, under the Learn How to section. Simply select Health Plan and Solution to populate the contact phone and fax numbers as well as the appropriate legacy portal to utilize for case requests.**

#### **Provider Resources: Prior Authorization Call Center**

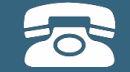

**Pre-Certification Call Center**

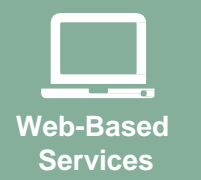

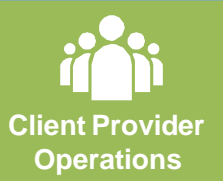

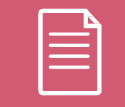

**Documents**

#### **7:00 AM - 7:00 PM Monday – Friday (Local Time): (877) 791-4104**

- Obtain prior authorization or check the status of an existingcase
- Discuss questions regarding authorizations and casedecisions
- Change facility or CPT Code(s) on an existingcase

#### **Provider Resources: Web-Based Services**

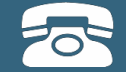

#### **Pre-Certification Call Center**

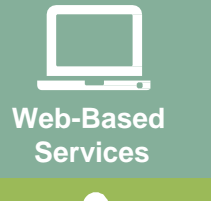

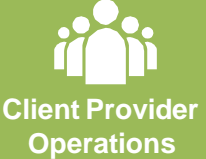

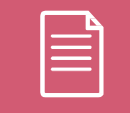

**Documents**

#### **[www.eviCore.com](http://www.evicore.com/)**

*To speak with a Web Specialist, call (800) 646-0418 (Option #2) or email [portal.support@evicore.com](mailto:portal.support@evicore.com)*

- Request authorizations and check case status online –24/7
- Pause/Start feature to complete initiatedcases
- Upload electronic PDF/word clinical documents

#### **Provider Resources: Client Provider Operations**

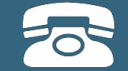

**Pre-Certification Call Center**

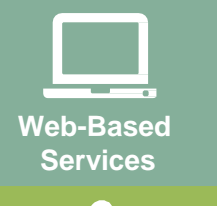

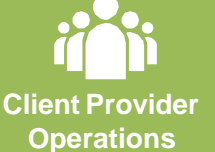

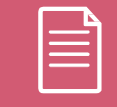

**Documents**

*To reach eviCore Client Services, call (800) 646 - 0418 (Option #4) or email [clientservices@evicore.com](mailto:clientservices@evicore.com)*

- Eligibility issues (member, rendering facility, and/orordering physician)
- Questions regarding accuracy assessment, accreditation,and/or credentialing
- Issues experienced during case creation
- Request for an authorization to be resent to the healthplan

#### **Provider Resources: Implementation Website**

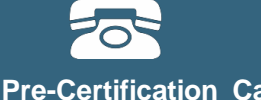

**Center**

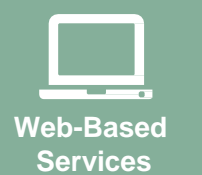

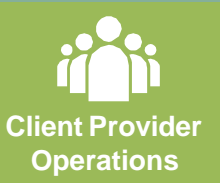

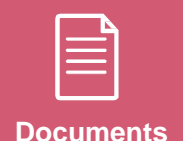

**Provider Enrollment Questions – Contact THP Provider Services at 1.877.847.7901**

#### **The Health Plan Provider Resources Page**

https://www.evicore.com/resources/healthplan/thp

- **Provider Orientation Presentation**
- **CPT code list of the procedures that require prior authorization**
- **Quick Reference Guide**
- **eviCore clinical guidelines**
- **FAQ documents and announcement letters**

**You can obtain a copy of this presentation on the implementation site listed above. If you are unable to locate a copy of the presentation, please contact the Client Provider Operations team at [ClientServices@evicore.com.](mailto:ClientServices@evicore.com)**

# **Questions?**

#### **Julie Carpenter, LPN**

Regional Provider Engagement Manager eviCore healthcare 730 Cool Springs Blvd., Suite 800 Franklin, TN 37067 Cell: 843.505.3280 [Julie.Carpenter@evicore.com](mailto:Julie.Carpenter@evicore.com)

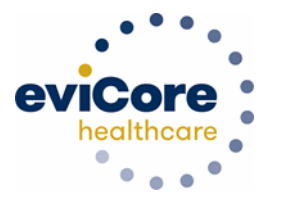

# **Thank You!**

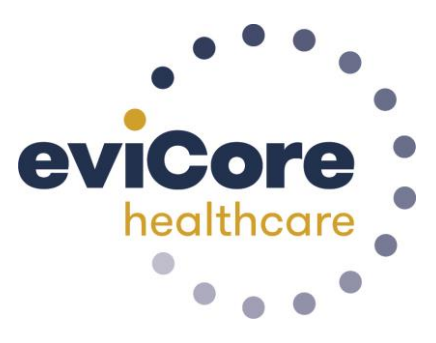

# *The Health Plan*

## Provider Portal – *Voucher Payments & Claims Search*

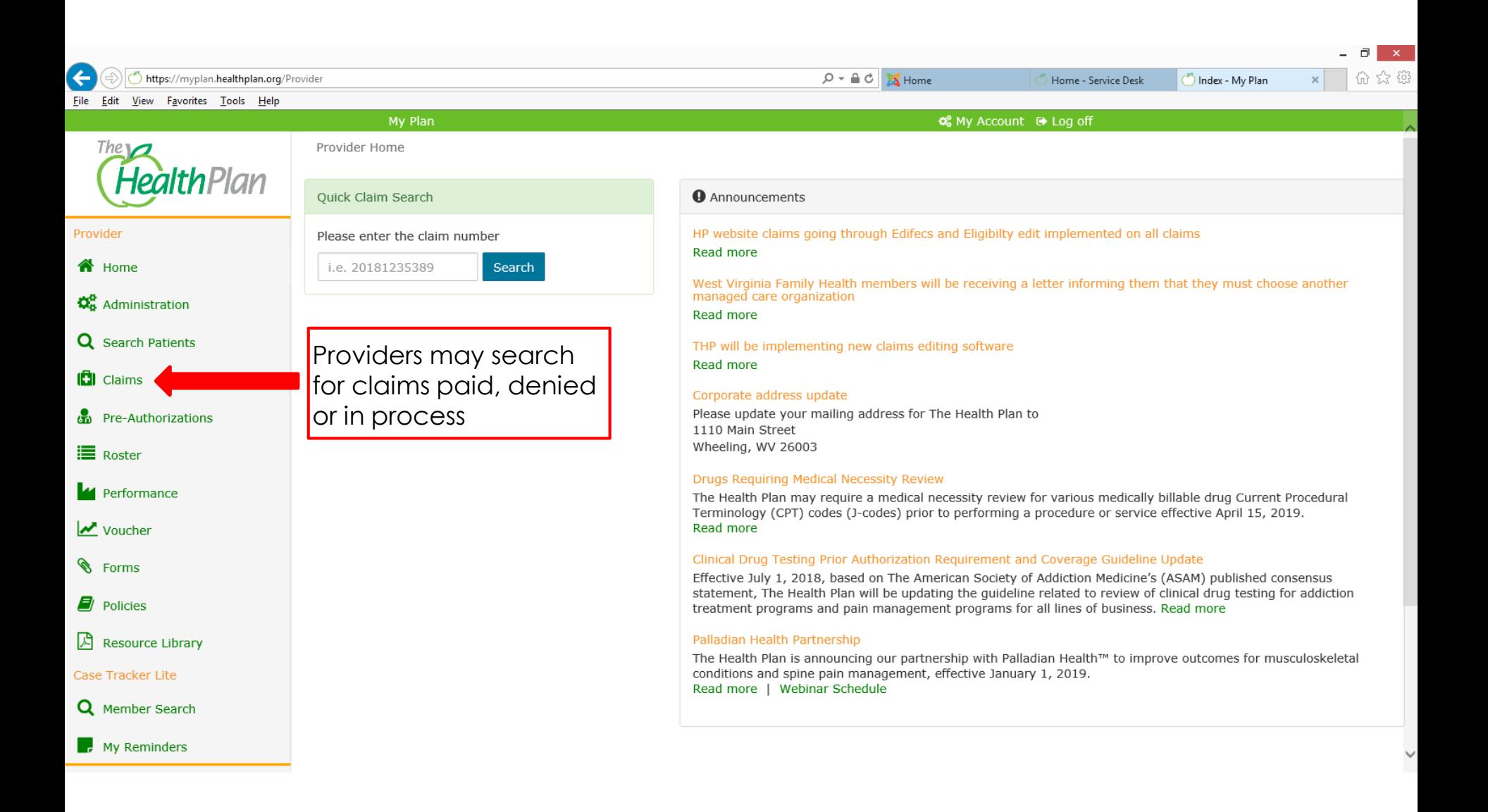

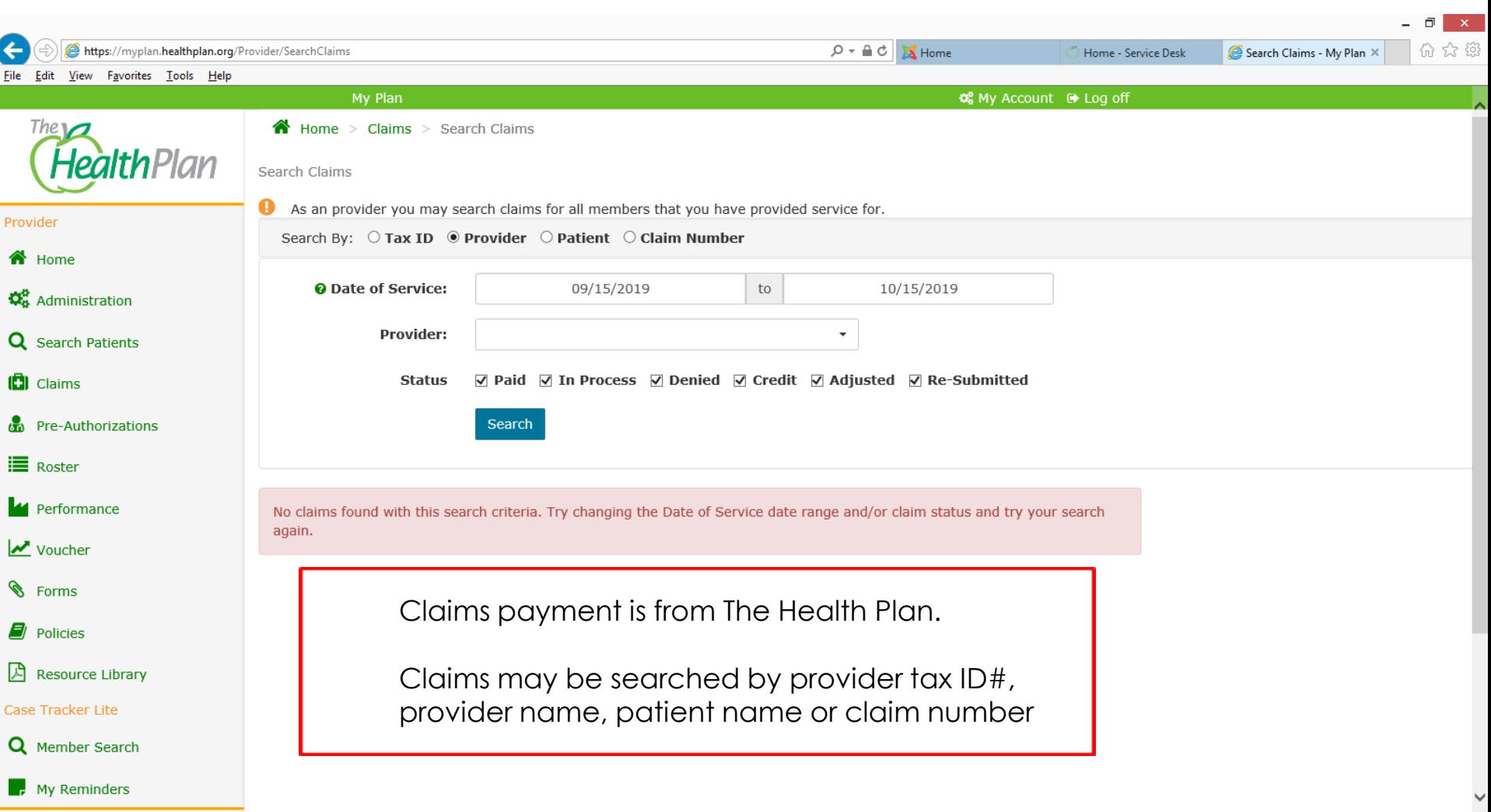

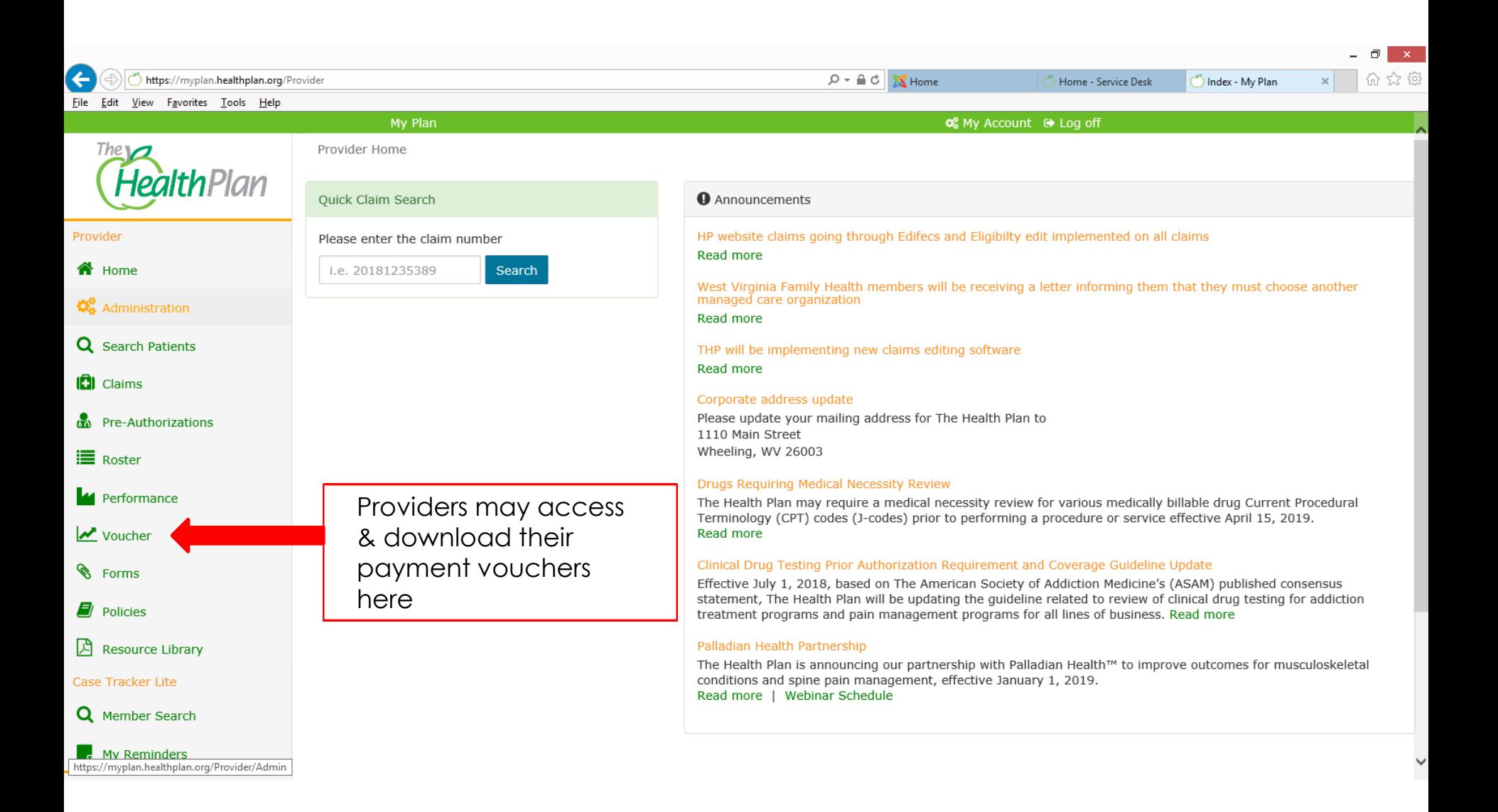

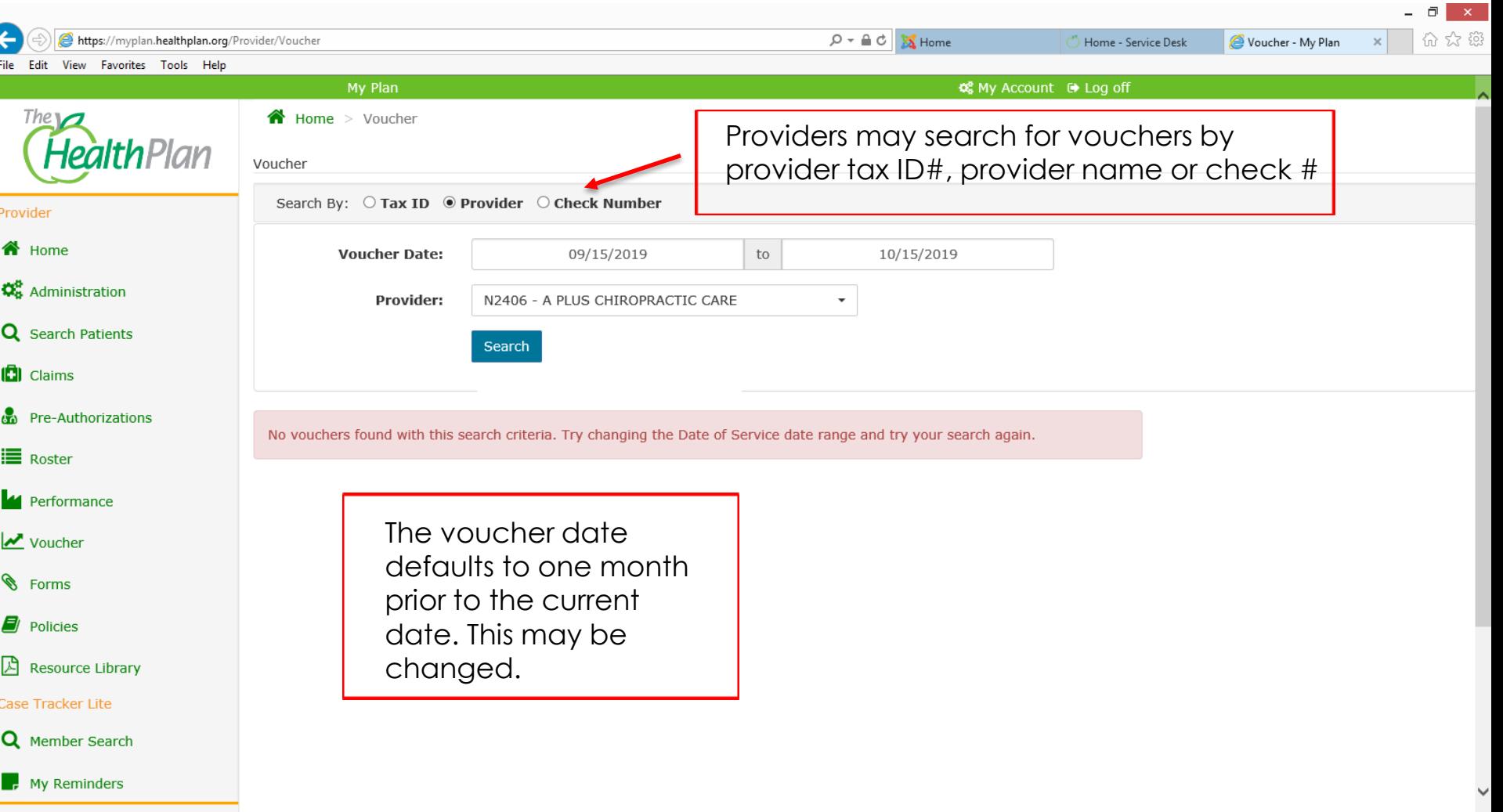